# **Windows 8 Forensic Guide**

# AmandaC. F. Thomson, M.F.S. Candidate

Advised by Eva Vincze, PhD

The George Washington University, Washington, D.C.

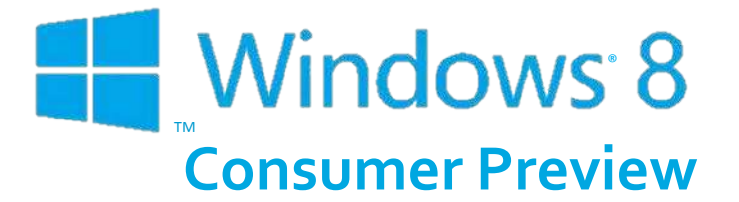

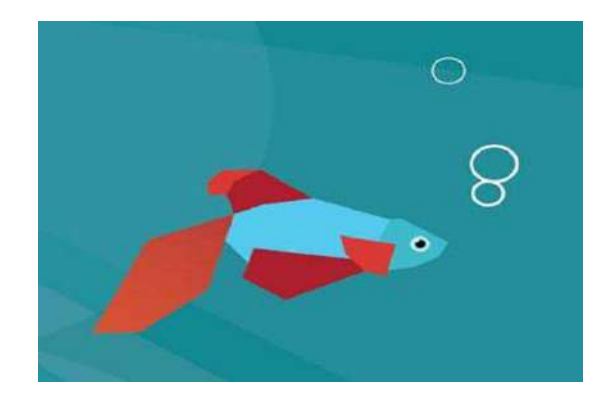

# **Windows 8 Forensic Guide**

Amanda C. F. Thomson The George Washington University Washington, D.C. ©2012

# **Contents**

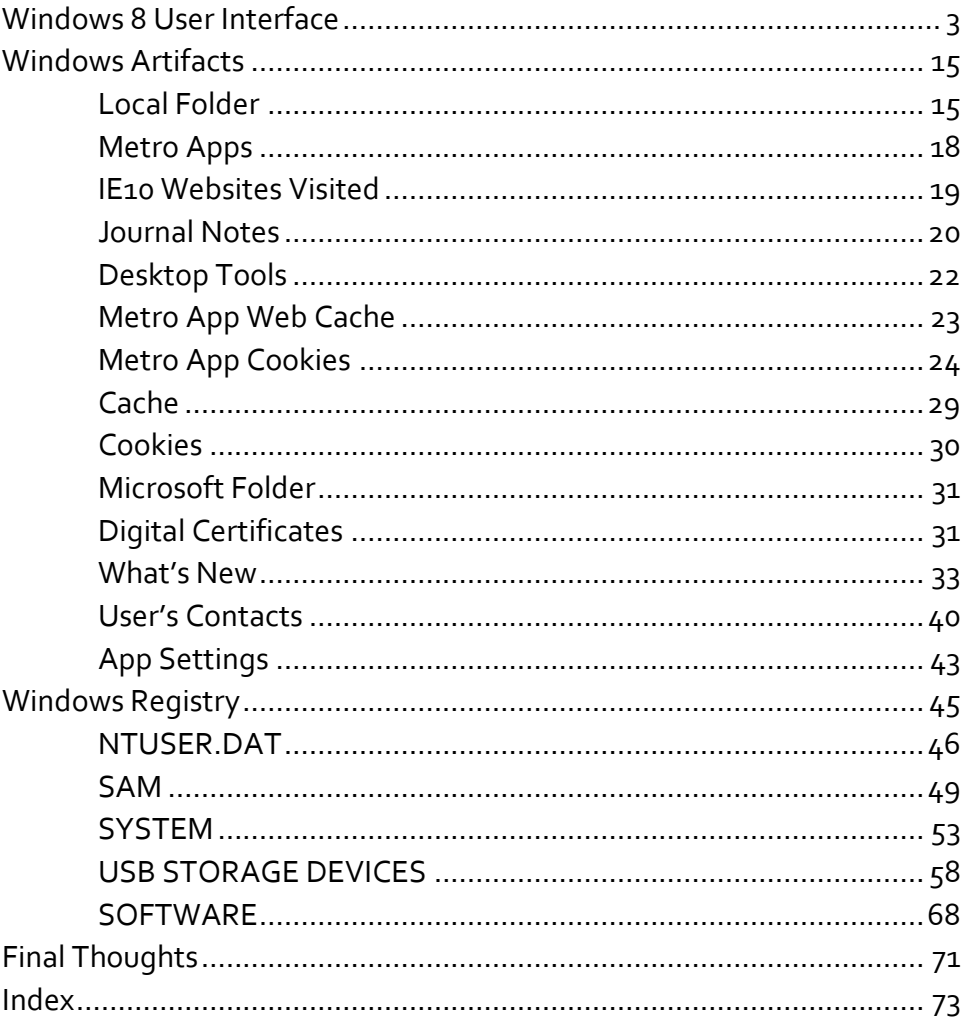

# **About This Guide**

*With a new operating system, come new forensic challenges. Microsoft's Windows 8 is connected to everything – wherever you sign in, it's connected. E-mail is connected to Facebook is connected to contactsis connected to Internet Explorer is connected to … you get the point.*

indows 8 is an operating system "reimagined and reinvented from a sol[i](#page-80-0)d core of Windows 7 speed and reliability"<sup>1</sup>. While I can neither confirm nor deny this statement, there are certainly many forensically in**the Community School Standard System** "reimagined and reinvented from a solid core of Windows 7 speed and reliability". While I can neither confirm nor deny this statement, there are certainly many forensically interestin us because it means this operating system is not completely reinvented. With Windows 8, you will still find that Windows is Windows – it keeps track of everything. App Data and its Local and Roaming folders are still present. The Registry has the same structure we've been familiar with for quite some time. And Windows still has the same standard programs. Some things in Windows 8, however, are different.

Gone are the days when we could just sit, or read a book, or, dare I suggest it? talk to the person next to us! – while waiting for an appointment or riding the train. Everywhere we go, we see people staring intently into their tablet or cell phone reading the latest celebrity gossip, updating Facebook, calling in sick to work, and shopping online, all while texting and driving. Hopefully not, but you get the point. And so does Microsoft. Windows 8 is an operating system geared toward mobile devices, and that is definitely evident with the new interface.

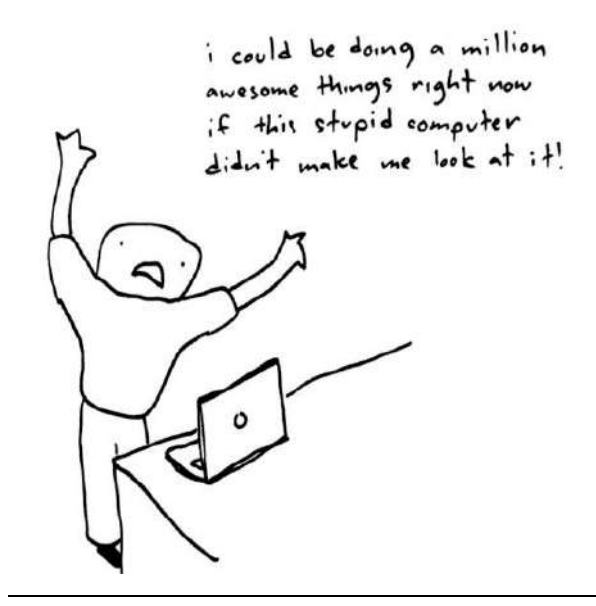

When I registered for an independent research project in my program at The George Washington University, I wanted to do something that would contribute to the computer forensic community. So I decided to take on Windows 8. And by "take on", I mean, it consumed my life for nearly four months. No more Facebook. No more Netflix. It was just me and Windows 8 every night after work. Friday nights. Weekends. Thankfully, Windows 8 did not care that I

was turning into a pasty basement-dwelling nerd subsisting off of caffeine and over-processed food.

While I am very well aware of this and other operating systems' existence, I somehow failed to realize, despite my forensic experience and everything I have learned since I entered the industry, that I would be researching an *entire operating system*. Wait… what? That doesn't make sense? Let me explain - I had this lofty goal of creating a user manual with charts and cheat sheets and compiling everything that could ever be possibly useful to a forensic examiner. While I did create a user manual with charts and cheat sheets, this is not a comprehensive guide. In fact, I would not be surprised if I did not scratch the surface of Windows 8, because while much of it is forensically similar to Windows 7, there is so much more that is completely different.

For those wondering what my research methodology was, here's what I did: Originally I started this project with *Windows 8 Developer Preview*, but when *Consumer* Preview came out at the end of February, I started over. I downloaded *Windows 8 Consumer Preview 32-bit Edition* from Microsoft and installed it in a virtual machine using VMWare Workstation 8<sup>[ii](#page-80-1)</sup>. I used it for nearly two weeks and every couple of days I made an image using FTK Imager v3.0.1<sup>[iii](#page-80-2)</sup>. I then used Guidance Software's EnCase Forensic v6.17 for my examination and analysis and a variety of written resources (which have been g[iv](#page-80-3)en credit) $^{\mathrm{iv}}$ .

So, I have done my best to find forensically interesting artifacts and information in Windows 8. When I did find something, I pointed it out, attempted to figure out what was going on, and offer an explanation. When I couldn't figure it out, I stated so, because my hope is that this user guide will be a "living" document. I want to keep it updated and as I discover new things in Windows 8, or revalidate what we already know from 7 and Vista, I will add to this. If *you* find something new or confirm an existing fact, please let me know and you will be credited accordingly. I have tried to keep the language of this guide easy to read, but if there is something that is unclear or I am wrong, let me know that, too.

In this guide, you will find a section on Windows Artifacts, a section devoted to the Communications App, and the last section on the Windows Registry. Boiling down this research project to just those three items doesn't sound like much, but I think I packed a lot of information into those three sections. I learned a lot conducting this research and actually did have *some* fun, but what I really hope to get out of this is that *you* found this guide useful and it made your job as a forensic examiner a bit easier. If you have any comments or suggestions, please shoot me an e-mail at *propellerheadforensics@gmail.com*. For updates, visit my website at *http://propellerheadforensics.com* or follow me on Twitter @propellerhead23.

# <span id="page-8-0"></span>**Windows 8 User Interface**

*Nearly everything that is new about this OS is geared toward*  touch screen devices; you can sign-in by swiping your finger on *the screen in a pre-set pattern, you can read a document by "flipping" through the pages, and you can zoom in on an object by expanding the screen with two fingers.* 

hile it is still possible to access the old interface, we can begin to get ideas for figuring out where data of forensic interest might reside by spending some time with the new one. I wanted to go over the Win-While it is still possible to access the old interface, we can begin to get ideas for figuring out where data of forensic interest might reside by spending some time with the new one. I wanted to go over the Windows 8 UI b rience was like. During our forensic examinations, we are usually able to determine what was important to the user, such as their documents, pictures, Internet favorites, etc., because we know where to look. A majority of us have used Windows enough to know common locations we are likely to store our data and generally look there first. We may also be able to visualize what this looked like from the user's perspective (unless you're lucky enough to get an image of their hard drive to operate in a VM). Regardless of your method, it gives us better awareness of where to look for forensic artifacts and other useful data.

*[Figure 1](#page-8-1)* shows the user's login/lock screen will display their calendar, e-mail notifications, and Facebook notifications, if they have enabled this feature.

<span id="page-8-1"></span>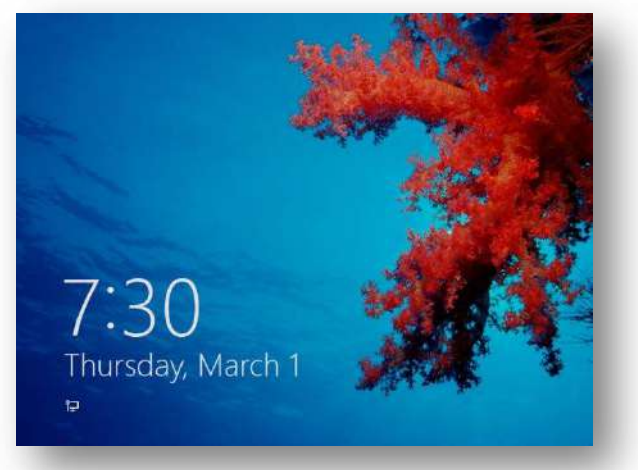

**Figure 1** Windows 8 Login Screen

There are three options to sign-in to Windows 8 – traditional sign-in, picture signin, and PIN sign-in. Picture sign-in allows you to draw a pattern to sign-in to your computer (*[Figure](#page-9-0) 2*), and PIN sign-in is just that – using a PIN to sign-in.

<span id="page-9-0"></span>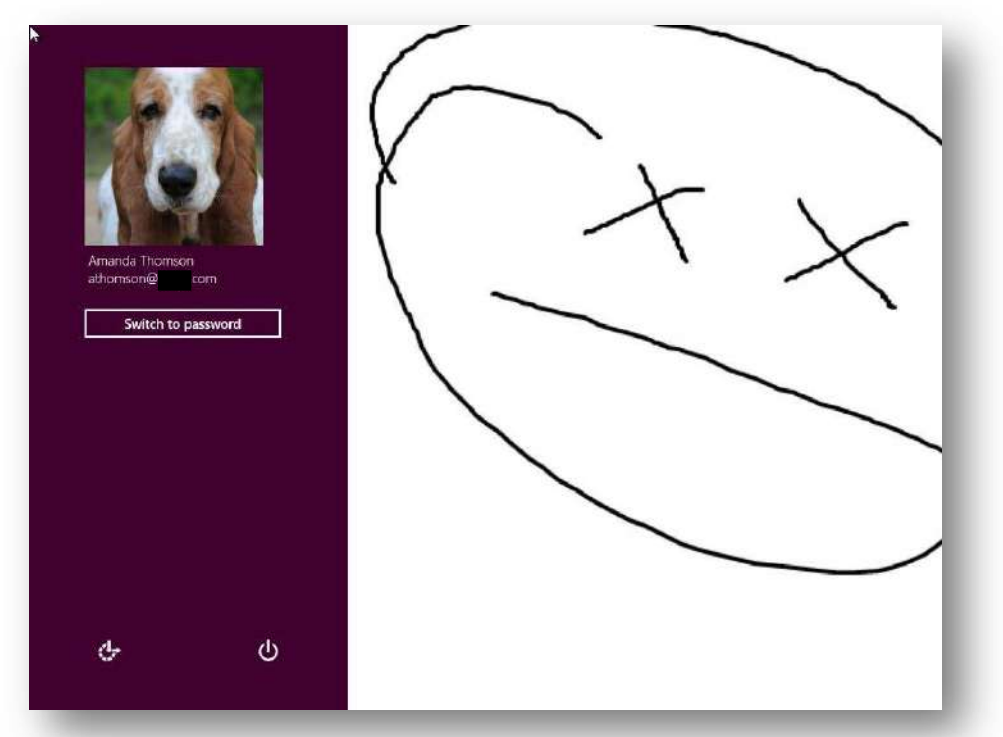

**Figure 2** Windows 8 Picture Sign-In

The new Start Menu, which also appears to be the Desktop, is much different than the traditional Windows Start Menu we are accustomed to, and will probably garner a lot of attention (or complaints). *[Figure 3](#page-10-0)* shows that the Start Menu is made up of Tiles, which consists of Metro Apps, which seems to be Microsoft's new term for "programs" in Windows 8. The default Start Menu includes an app for the Windows Store, Internet Explorer 10, a variety of communications apps, a Map App, and a Weather App. Several apps are available for the user to download from the Windows Store.

<span id="page-10-0"></span>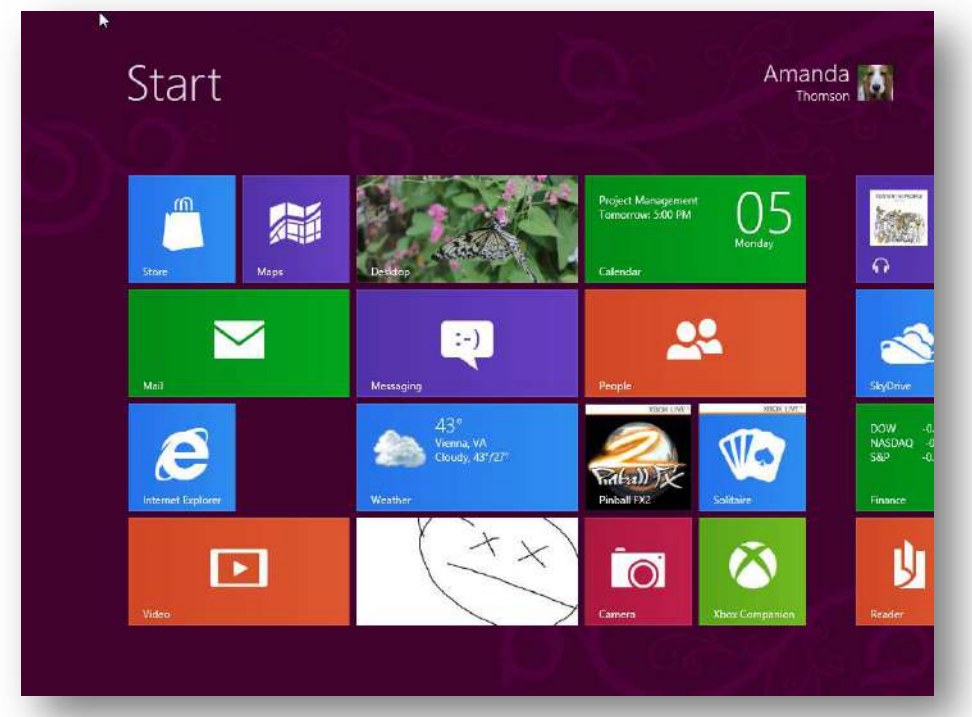

**Figure 3** The Windows 8 Desktop

The Windows 8 Desktop has "Charms", which basically allow you to quickly access Windows features, such as Search, Share, Devices, and Settings (*[Figure](#page-11-0)  [4](#page-11-0)*).

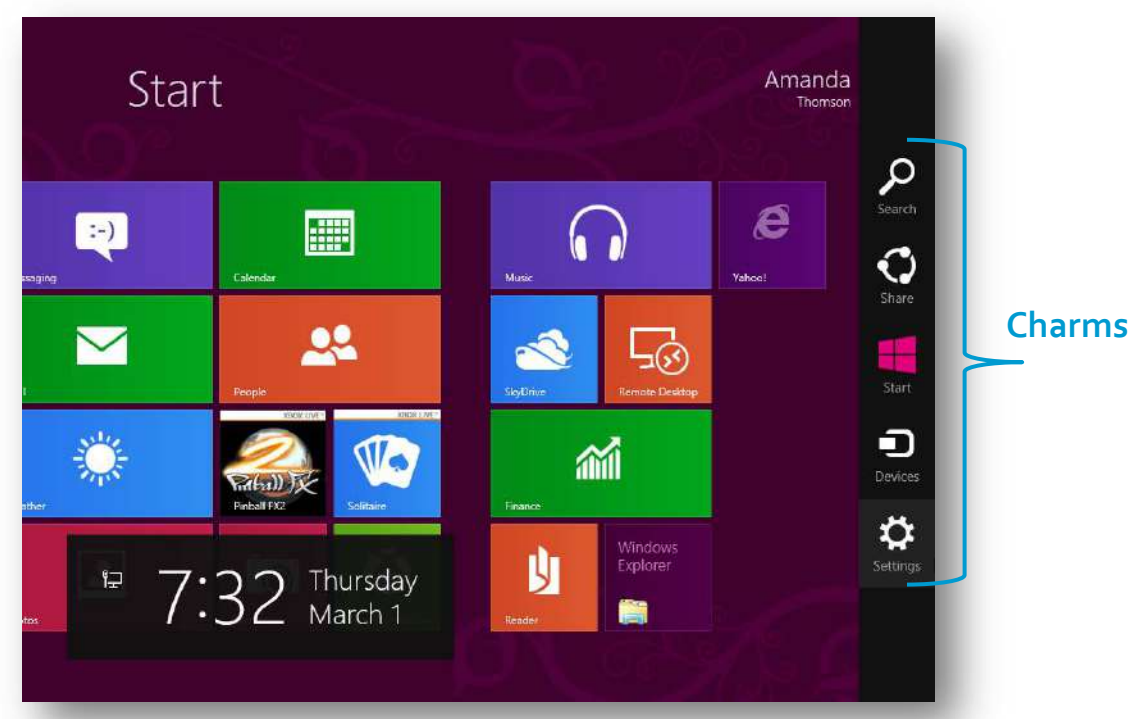

**Figure 4** More of the Windows 8 Desktop. Charms are displayed on the righthand side.

<span id="page-11-0"></span>From Charms, you can access PC Settings. Many of these settings were inaccessible in *Consumer Preview* (but should be accessible when Windows 8 is officially released), but there were a couple of noticeable settings that are "new" to Windows 8. These may not necessarily be new features, but Microsoft has definitely made Windows 8 more user-friendly in terms of being able to understand what you are doing to your computer.

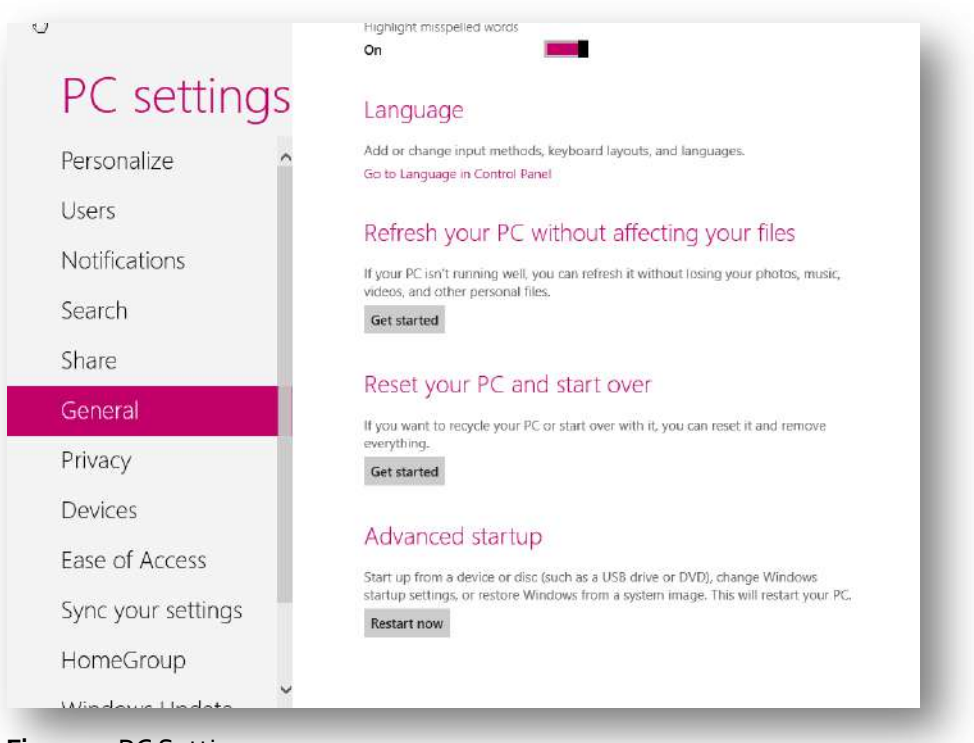

**Figure 5** PC Settings

<span id="page-12-0"></span>*[Figure 5](#page-12-0)* shows that under "General", you have two System Restore-like options – "Refresh your PC without affecting your files" and "Reset your PC and start over".

Here's what happens when you refresh your PC:

- Your files and personalization settings won't change
- Your PC settings will be changed back to their default
- Apps from Windows Store will be kept
- Apps you installed from discs or websites will be removed
- A list of removed apps will be saved on your desktop

Resetting your PC does this:

- All your personal files and apps will be removed
- Your PC settings will be changed back to their defaults

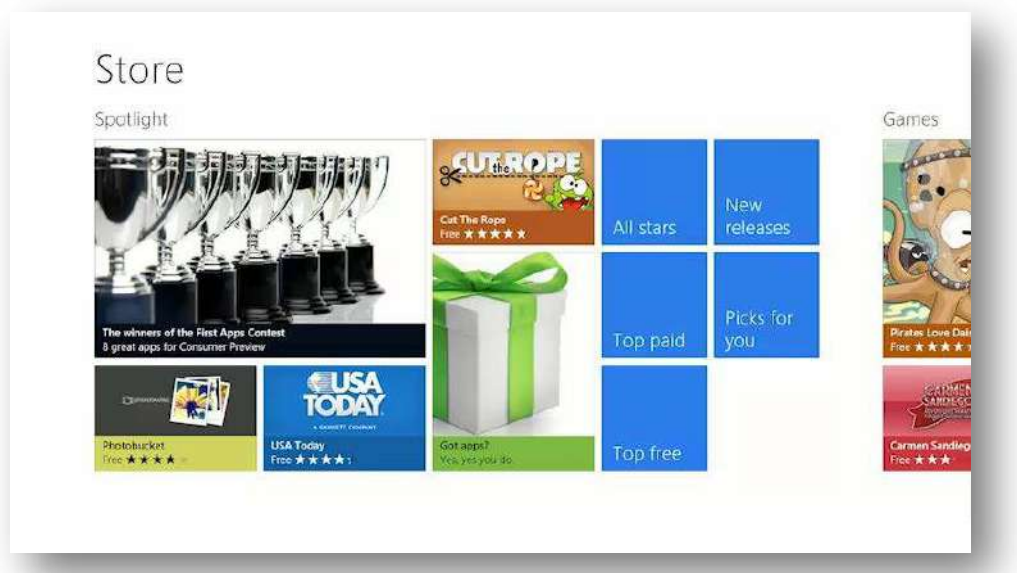

*[Figure 6](#page-13-0)*, *[Figure 7](#page-13-1)*, and *[Figure 8](#page-14-0)* show a couple of other apps you might see:

<span id="page-13-0"></span>**Figure 6** Windows Store

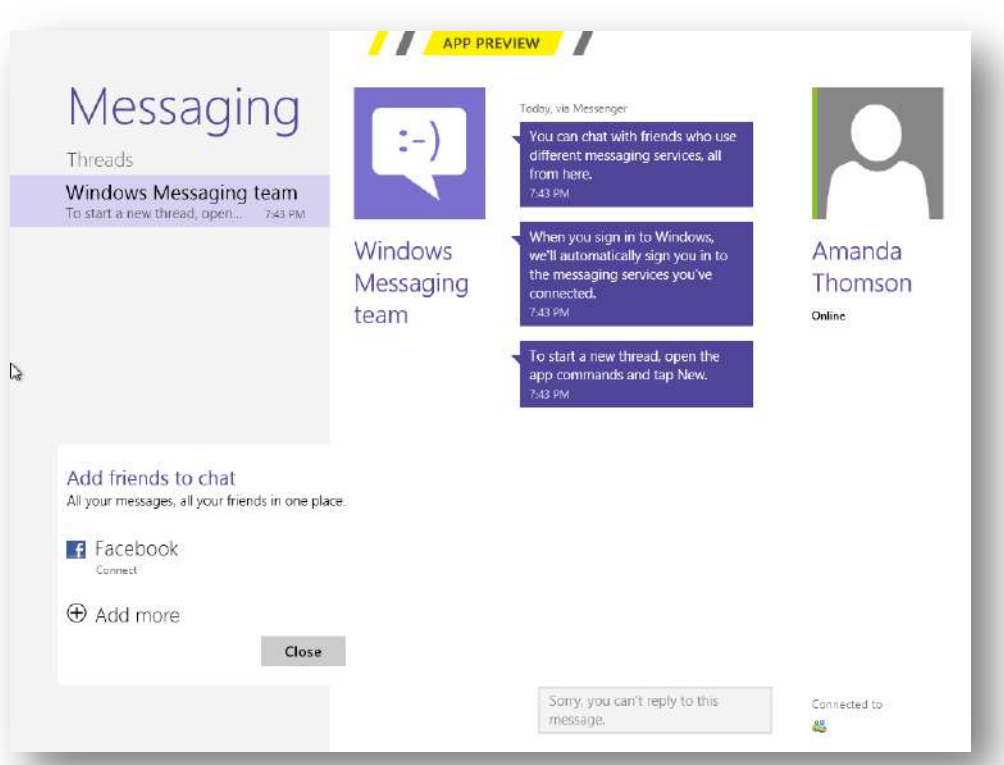

<span id="page-13-1"></span>**Figure 7** Messaging App. Chat conversations from several clients will appear here

| Friday<br>March <sub>2</sub><br>Mostly Sunny | Temp.<br>Rain<br>Cloud cover          | 37 F<br>Feels like<br>33%<br>Precip. Amount<br>48%<br>Wind | Dew point<br>Humidity 70%<br>Gust 20.1 mph |  |
|----------------------------------------------|---------------------------------------|------------------------------------------------------------|--------------------------------------------|--|
| Saturday<br>March 3<br>Thunderstorms         | Temp.<br>Rain<br>Cloud cover          | 36 F<br>Feels like<br>70%<br>Precip Amount<br>77%<br>Wind  | Dew point<br>Humidity 86%<br>Gust 17.9 mph |  |
| Sunday<br>March 4<br><b>Showers</b>          | Temp.<br>Rain<br>Cloud cover          | 32 F<br>Feels like<br>14%<br>44%<br>Wind                   | Dew point<br>Humidity 64%<br>Gust 20.1 mph |  |
| <b>Monday</b><br>March 5<br>Partly Sunny     | Temp.<br>Precipitation<br>Cloud cover | 28 F<br>Feels like<br>10%<br>Wind<br>47%                   | Dew point<br>Humidity 59%                  |  |
| Tuesday<br>March 6<br><b>Sunny</b>           | Temp.<br>Precipitation<br>Cloud cover | 28 F<br>Feels like<br>3%<br>3%<br>Wind.                    | Dew point<br>Humidity 47%                  |  |
| Wednesday<br>March 7                         | Temp.<br>Precipitation                | 30 <sup>"</sup> F<br>Feels like<br>10%                     | Dew point<br>Humidity 56%                  |  |

<span id="page-14-0"></span>**Figure 8** The Weather App

And Windows wouldn't be Windows without everyone's favorite – the Error Screen, or as most of us know it - the Blue Screen of Death (*[Figure 9](#page-14-1)*). Unfortunately, we are probably all too familiar with this screen and have been frustrated with how quickly the error code zips by before we can even catch a glimpse and before you know it, your PC is restarting.

<span id="page-14-1"></span>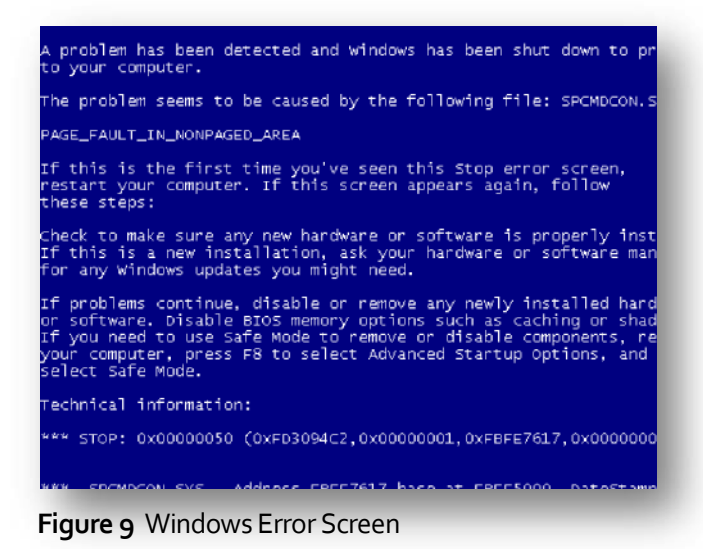

But there's hope! The error code is now in plain English. And maybe we won't be *as* angry with Windows because the new Blue Screen of Death appears to empathize with you (*[Figure 10](#page-15-0)*):

<span id="page-15-0"></span>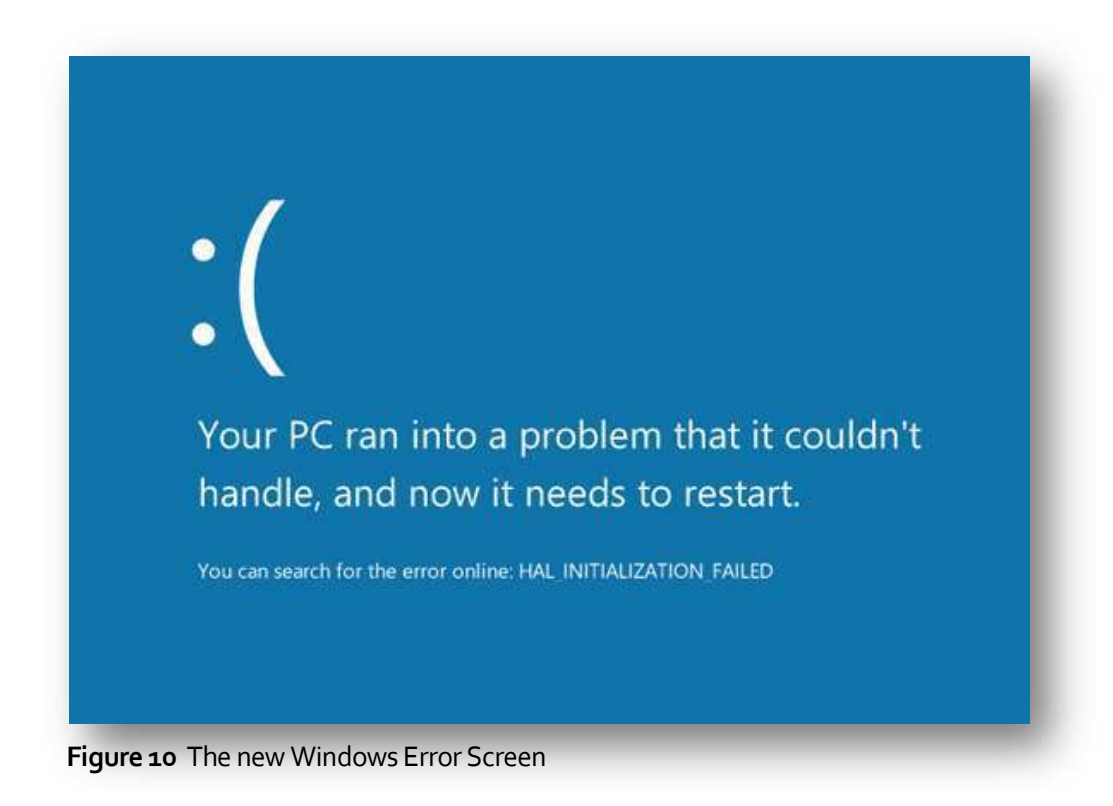

You can access the familiar Windows Desktop from the Desktop Tile in the new Metro UI. *[Figure 11](#page-16-0)* shows what the default looks like. One of the first things I noticed that was different from *Developer Preview* was that in *Consumer Preview*, the Start Menu button was missing. Since *Consumer Preview*  is still a testing platform, it is unknown at this time if the Start Menu button will make a re-appearance when the final version hits store shelves later this year.

<span id="page-16-0"></span>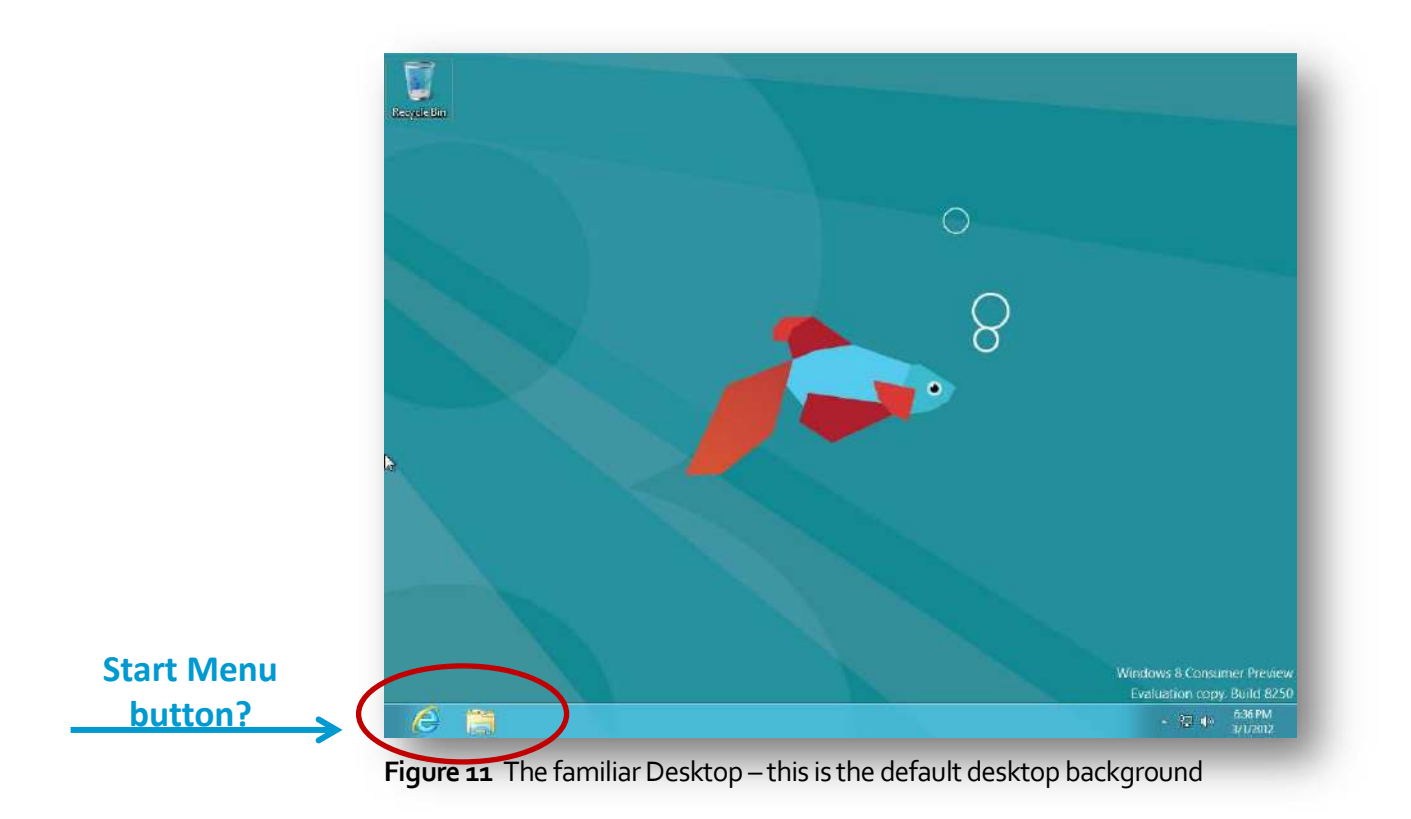

Even though the Start Menu button is missing, it is still possible to access Start Menu items (*[Figure 12](#page-17-0)*). Hovering the mouse in the bottom left-hand corner will allow you to access the Metro UI and hovering over the left side of the screen will display a list of apps that you've used and are currently still running. The app at the top-left was the last one used.

<span id="page-17-0"></span>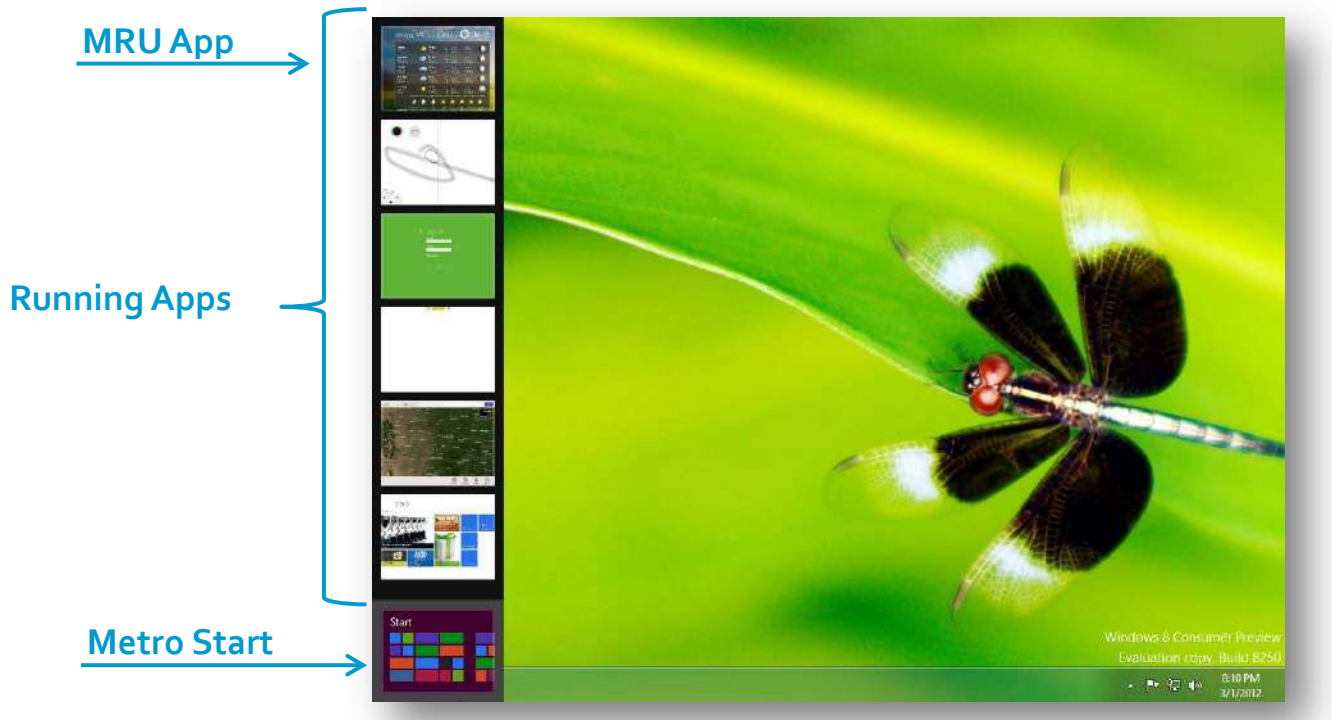

**Figure 12** Accessing Metro Apps and the Metro Desktop from the traditional Desktop

Windows Explorer also has a new look and feel. *[Figure 13](#page-18-0)* shows that Windows Explorer has a tabbed interface, similar to newer versions of Microsoft Office.

<span id="page-18-0"></span>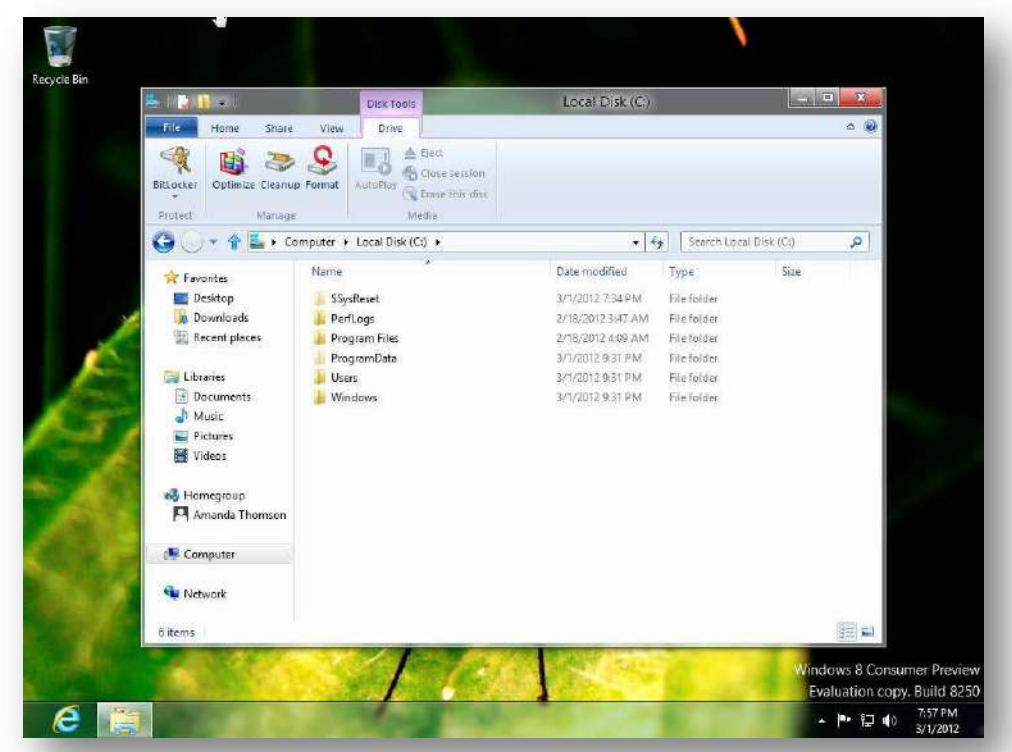

**Figure 13** The new tabbed interface

# <span id="page-20-0"></span>**Windows Artifacts**

*Just like other versions of Windows, Windows 8 contains valuable information known as "artifacts". The user is oftentimes unaware that the operating system is leaving traces of their activity*  behind that is specific to their usage. Knowing where these arti*facts are stored can assist us in re-creating that user account's experience.* 

ith the advent of Windows Vista, Microsoft introduced the Application Data folder structure, which made it much easier for forensic examiners to determine which data belonged to the operating system and which W to determine where the user.

# <span id="page-20-1"></span>**Local Folder**

The AppData\Local folder contains data that does not roam with the user. The data that is stored here is usually too large to roam with the user. This was pre-

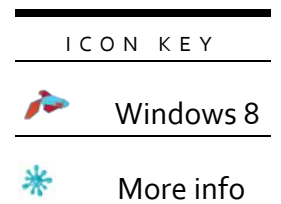

viously known as "Documents and Settings\%UserName%\Local Settings\Application Data" in Windows XP. Forensically interesting items that can be found here include temporary Internet files, Internet history, and several items that are new to Windows 8. The following chart contains locations that are of forensic interest in the Local folder. A majority of these locations will also work with Windows Vista and

Windows 7 (unless noted with the Windows 8 icon, which is found above in the Icon Key).

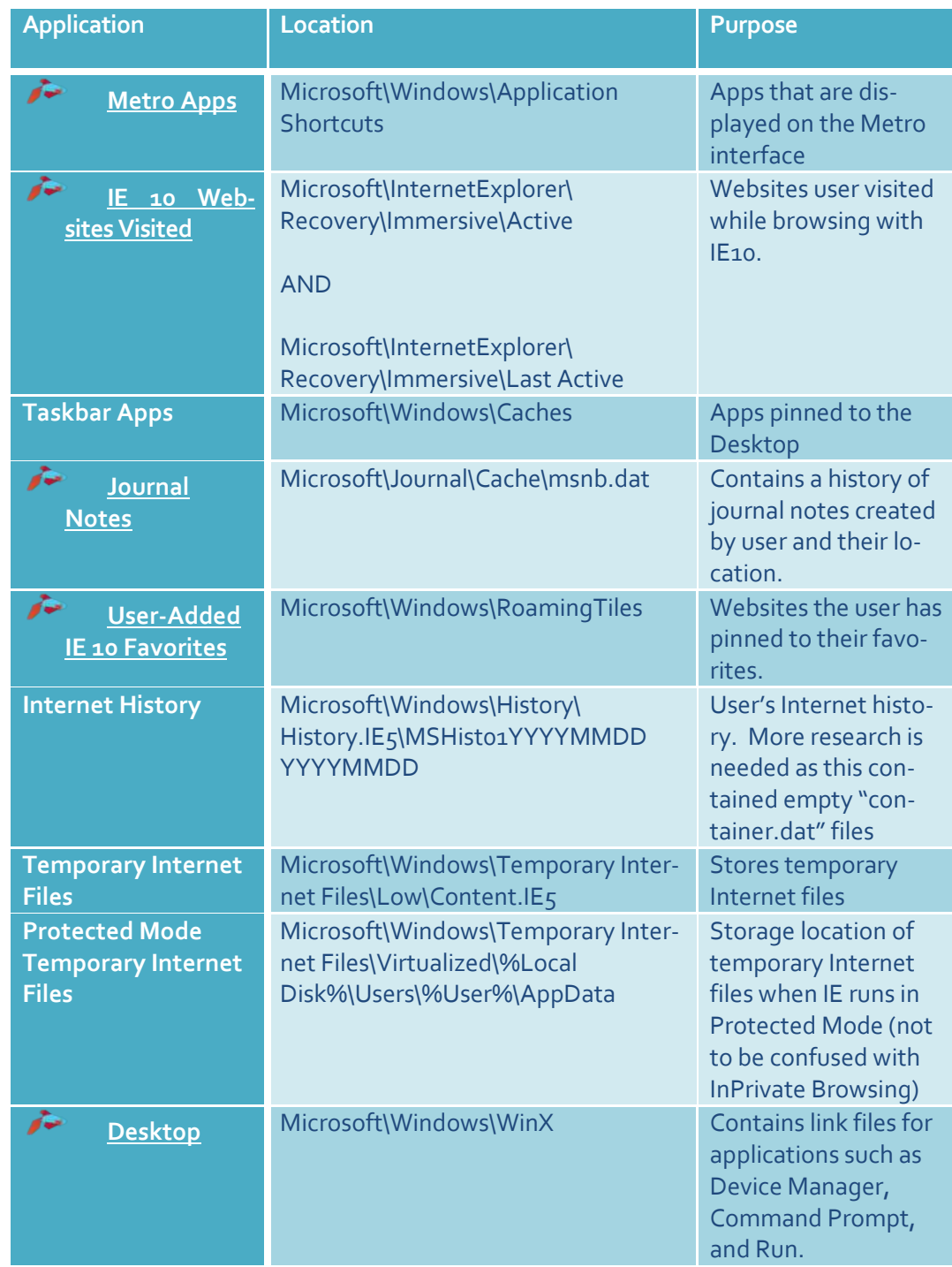

#### **%Root%\Users\%User%\AppData\Local\**

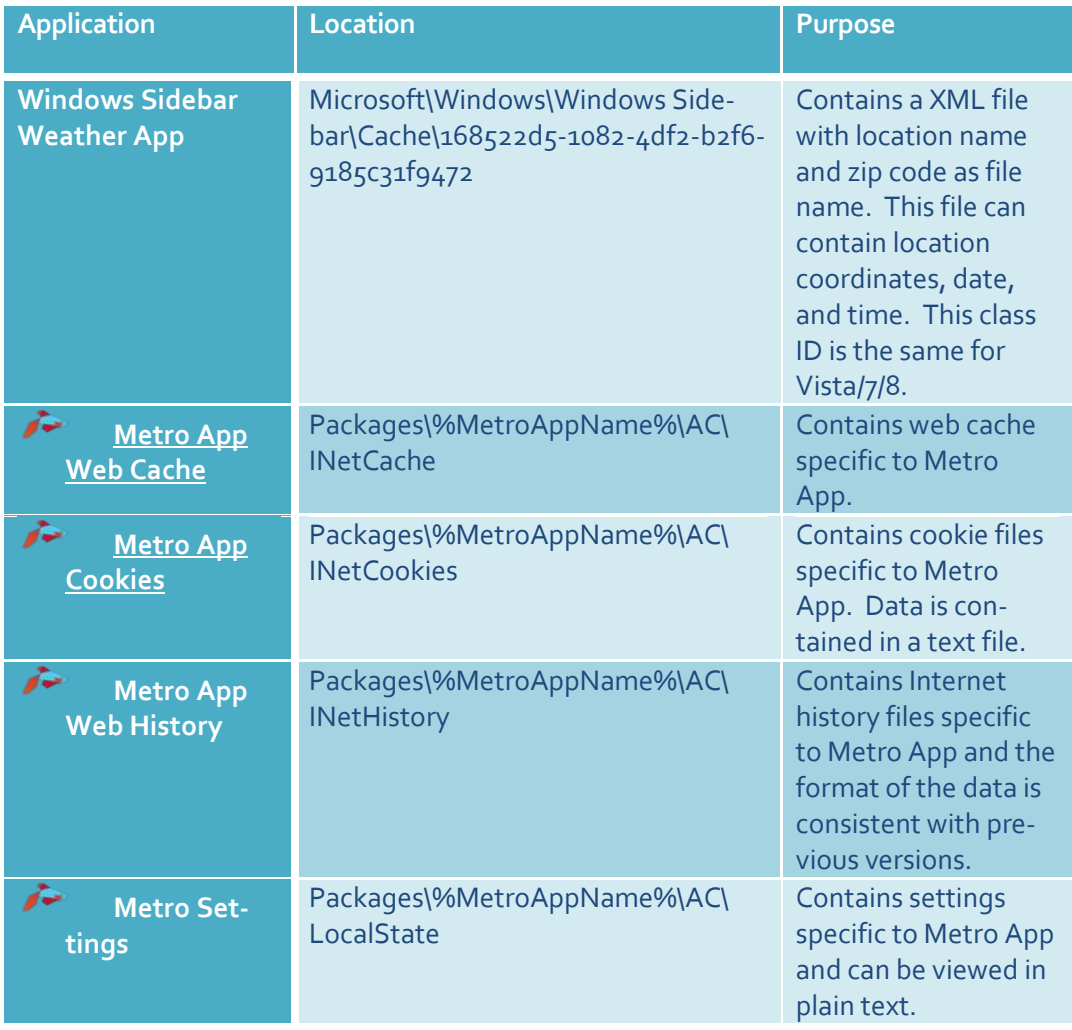

#### <span id="page-23-0"></span>**Metro Apps**

*[Figure 14](#page-23-1)* demonstrates Metro Apps that are displayed on the Metro Desktop will have a link file associated with them that will display who created the app and the app's location. This data will be avail-

able in plain text. In this example, the Microsoft Bing Map App was used. The link file tells us that Microsoft is the creator of this app and it is stored under Program Files.

<span id="page-23-1"></span>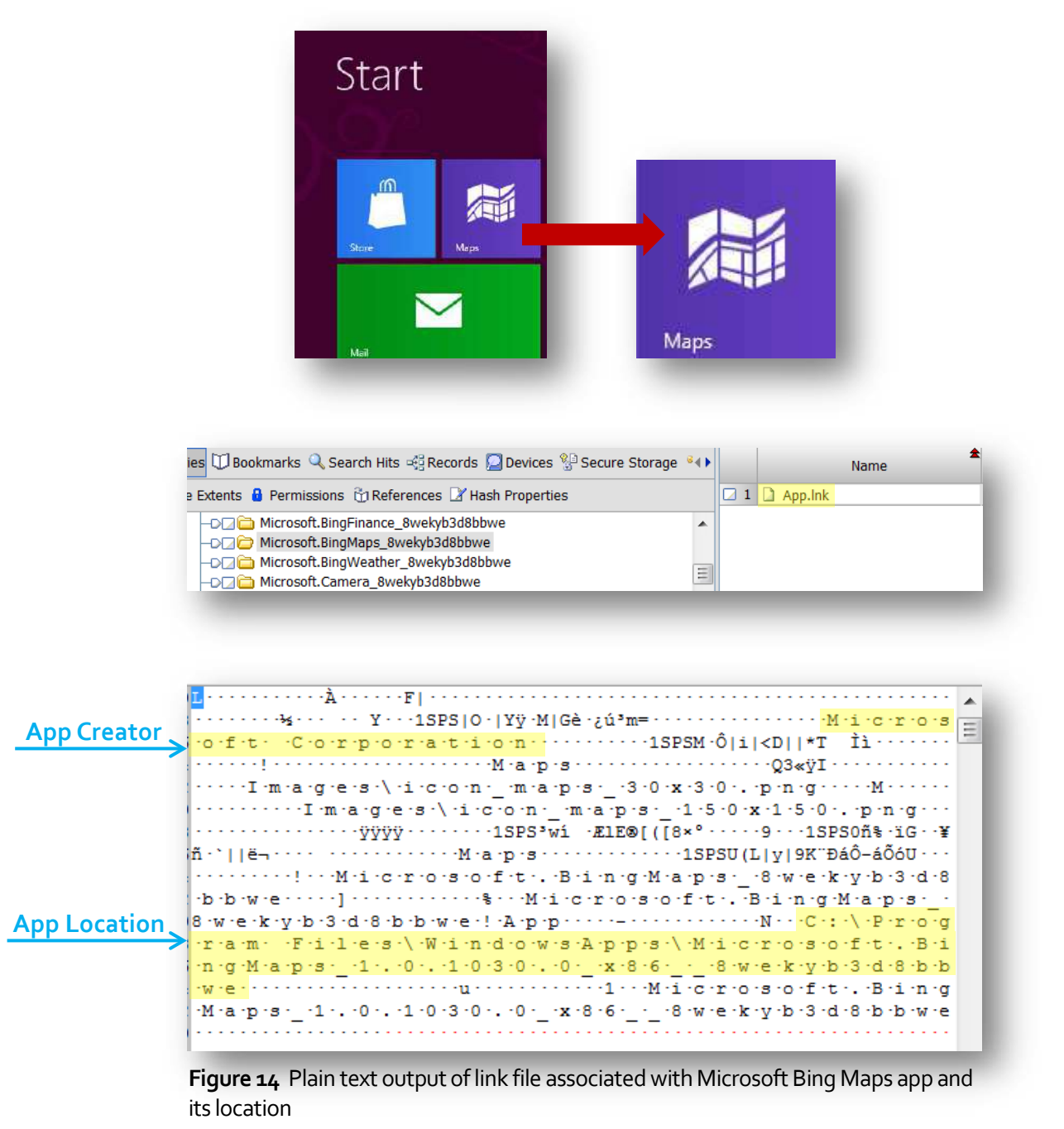

#### <span id="page-24-0"></span>**IE10 Websites Visited**

*[Figure 15](#page-24-1)* shows a Website I visited while browsing with IE10. These are found in compound DAT files with the file name similar to a Class ID. It is not know at this time if the file name is a Class ID

as more research needs to be conducted. Once the file is unpacked, look for entries that are named "TL#". These are possibly known as "Travel Logs" and they contain the websites the user visited in plain text(some of the entry is in hex). The TL with the highest number is likely the oldest website visited.

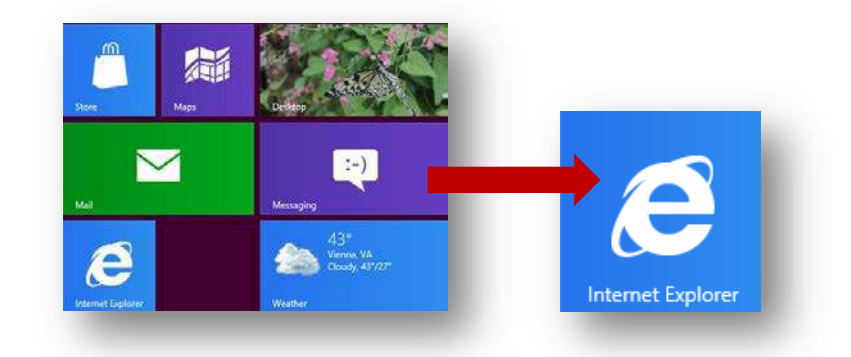

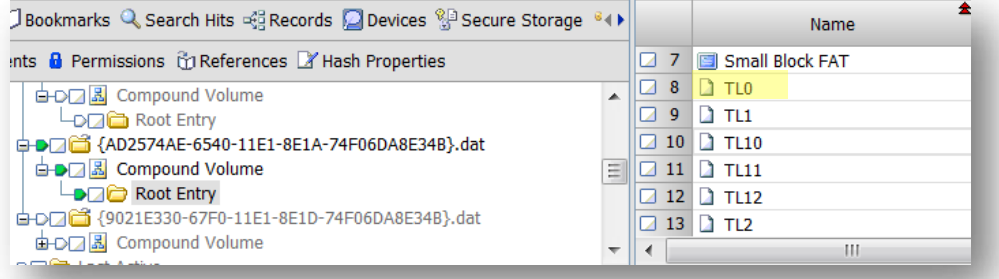

<span id="page-24-1"></span>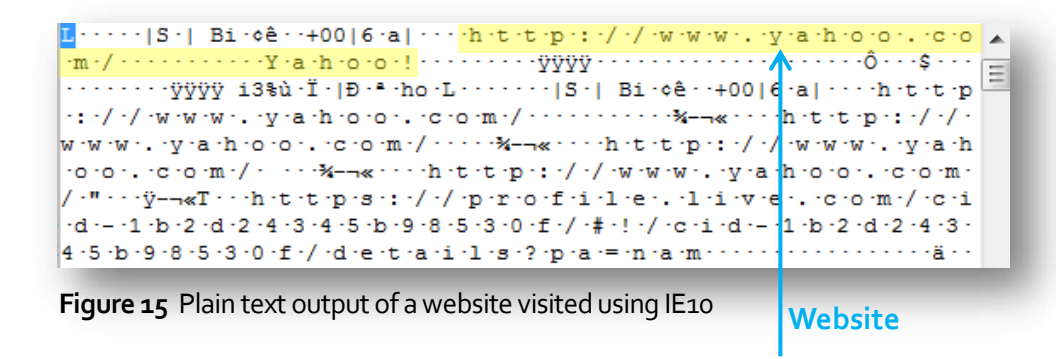

#### <span id="page-25-1"></span><span id="page-25-0"></span>**Journal Notes**

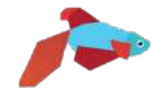

Journal Notes is a program that came with Windows 7, but we will probably see greater use with Windows 8. This application maintains a DAT file that gives the stored location of Journal Notes

(*[Figure 16](#page-25-2)*). This information is in plain text. It is unknown at this time if other types of information are contained in this DAT file.

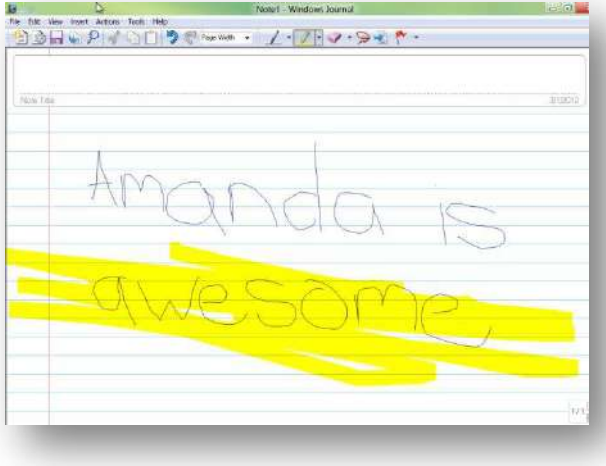

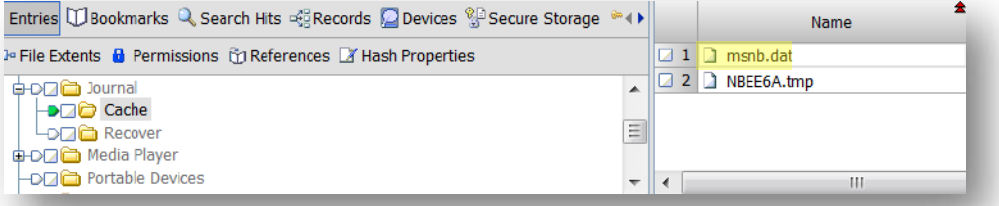

Vp · · · [ · N · B · N · o · t · e · M · R · U · ] · · · · 0 · = · C · : · \ · U · s · e · r · s · \ · A · m · a · n · d · a · \ · D  $\overline{\cdot}$ o ronum reinitis :\ :N io itie is :\ :A m ia in id ia : : :1 is : : :a w ie is io m ie : , : j :  ${\bf n}\cdot{\bf t}+\cdots+{\bf 1}\cdot{\bf s}+\cdots+{\bf 2}\cdot{\bf s}+\cdots+{\bf 3}\cdot{\bf s}+\cdots+{\bf 4}\cdot{\bf s}+\cdots+{\bf 5}\cdot{\bf s}+\cdots+{\bf 6}\cdot{\bf s}+\cdots+{\bf 7}\cdot{\bf s}+\cdots+{\bf 8}\cdot{\bf s}+\cdots$ - [-9] - - ( -1-0] - - ( -1-1-1-- ( -1-1-2) - ( -1-1-3) - ( -1-1-4) - ( -1-5) - (  $+1\cdot 6 \coloneqq \cdots \cdots \cdot 1 \cdot 7 \coloneqq \cdots \cdots \cdot 1 \cdot 8 \coloneqq \cdots \cdots \cdot 1 \cdot 9 \coloneqq \cdots \cdots \cdot 2 \cdot 0 \coloneqq \cdots \cdots \cdot 2 \cdot 1 \coloneqq \cdots \cdots 2 \cdot 2 \cdot 2 \coloneqq \cdots$ - 2 - 3 - = - - - - 2 - 4 - = - - - - [ -N - B - F - o - 1 - d - e - r -M - R - U - ] - - - - 0 - = - C - : - \ -U - s - e  ${\tt r} \cdot {\tt s} \cdot \backslash \cdot {\tt A} \cdot {\tt m} \cdot {\tt a} \cdot {\tt n} \cdot {\tt d} \cdot {\tt a} \cdot \backslash \cdot {\tt D} \cdot {\tt o} \cdot {\tt c} \cdot {\tt u} \cdot {\tt m} \cdot {\tt e} \cdot {\tt n} \cdot {\tt t} \cdot {\tt s} \cdot \backslash \cdot {\tt N} \cdot {\tt o} \cdot {\tt t} \cdot {\tt e} \cdot {\tt s} \cdot \cdots \cdot {\tt 1} \cdot {\tt s} \cdot \cdots \cdot {\tt 2} \cdot {\tt s} \cdot \cdots$  $\hspace{0.2cm} \hspace{0.2cm} \cdot 3 \hspace{0.2cm} \hspace{0.2cm} = \hspace{0.2cm} \cdot \hspace{0.2cm} \cdot \hspace{0.2cm} \cdot 4 \hspace{0.2cm} \cdot \hspace{0.2cm} = \hspace{0.2cm} \cdot \hspace{0.2cm} \cdot \hspace{0.2cm} \cdot 5 \hspace{0.2cm} \cdot \hspace{0.2cm} = \hspace{0.2cm} \cdot \hspace{0.2cm} \cdot \hspace{0.2cm} \cdot 6 \hspace{0.2cm} \cdot \hspace{0.2cm} = \hspace{0.2cm} \cdot$  $1 := 1 + 1 + 2 = 1 + 1 + 3 = 1 + 1 + 4 = 1 + 1 + 5 = 1 + 1 + 6 = 1 + 1 + 7 = 1$  $\cdot\,8\,\cdot\,=\cdot\quad\cdot\quad\cdot\,1\,\cdot\,9\,\cdot\,=\cdot\quad\cdot\quad\cdot\,2\,\cdot\,0\,\cdot\,=\cdot\quad\cdot\quad\cdot\,2\,\cdot\,1\,\cdot\,=\cdot\quad\cdot\quad\cdot\,2\,\cdot\,2\,\cdot\,=\cdot\quad\cdot\quad\cdot\,2\,\cdot\,3\,\cdot\,=\cdot\quad\cdot\quad\cdot\,2\,\cdot\,4\,\cdot\,=\cdot$  $2 \cdot 5 = 2 \cdot 6 = 2 \cdot 7 = 2 \cdot 7 = 2 \cdot 8 = 2 \cdot 8 = 2 \cdot 9 = 2 \cdot 9 = 2 \cdot 10 = 2 \cdot 10 = 2 \cdot 10 = 2 \cdot 10 = 2 \cdot 10 = 2 \cdot 10 = 2 \cdot 10 = 2 \cdot 10 = 2 \cdot 10 = 2 \cdot 10 = 2 \cdot 10 = 2 \cdot 10 = 2 \cdot 10 = 2 \cdot 10 = 2 \cdot 10 = 2 \cdot 10 = 2 \cdot 10 = 2 \cdot 10 = 2 \cdot 10 = 2 \cdot 10 = 2 \cdot$  $\forall A\cdot m\cdot a\cdot n\cdot d\cdot a\cdot \setminus \neg D\cdot o\cdot c\cdot u\cdot m\cdot e\cdot n\cdot t\cdot s\cdot \setminus \neg N\cdot o\cdot t\cdot e\cdot s\cdot \rbrace \vdash \neg C\cdot a\cdot c\cdot h\cdot e\cdot P\cdot a\cdot t\cdot h\cdot o\cdot t\cdot s\cdot \setminus \neg N\cdot o\cdot t\cdot e\cdot s\cdot \rbrace$ = N -B -E -E -6 -A - , -t -m -p - - - - -L -a -s -t -0 -p -e -n -e -d -N -o -t -e -= -C - ; -\ -U -s -e -r  $\neg s \wedge \neg A \cdot m \cdot a \cdot n \cdot d \cdot a \cdot \land \neg D \cdot o \cdot c \cdot u \cdot m \cdot e \cdot n \cdot t \cdot s \cdot \land \neg N \cdot o \cdot t \cdot e \cdot s \cdot \land \neg A \cdot m \cdot a \cdot n \cdot d \cdot a$ hanwirens roiminen, irjimintir

<span id="page-25-2"></span>**Figure 16** Microsoft Journal Note's location

#### **IE10 Pinned Favorites**

This section shows favorite websites I pinned to my Metro Desktop (*[Figure 17](#page-26-0)*). For each Favorite, there is a corresponding link file. The file name of this link file is made up of several digits and it is

unknown at this time as to how this file name is derived. The link file contains plain text output of the website the Favorite Tile belongs to.

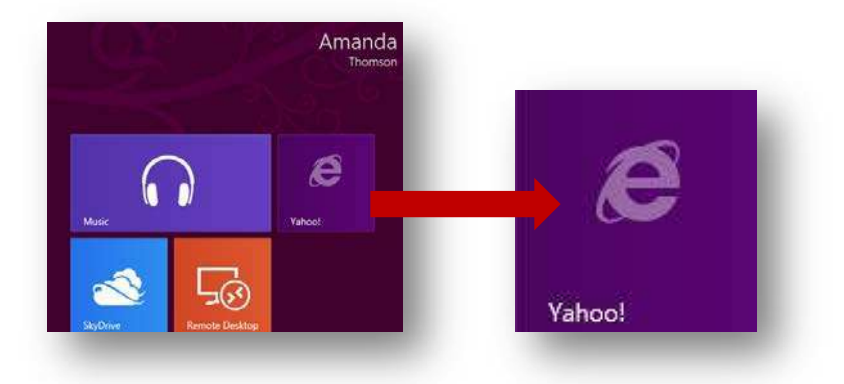

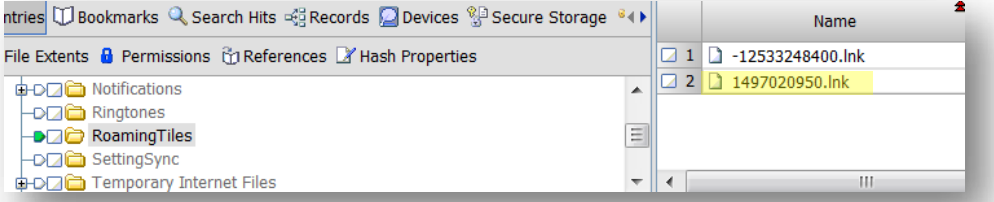

**Pinned Website**

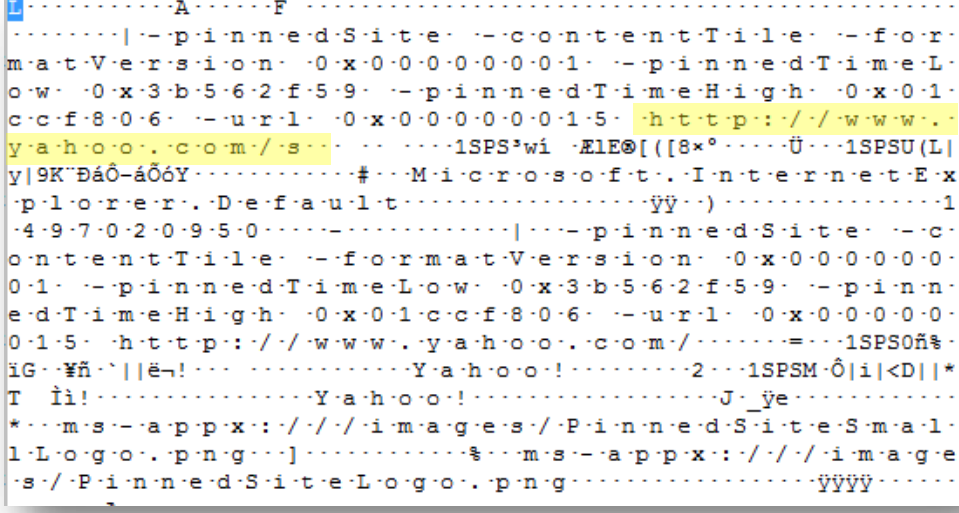

<span id="page-26-0"></span>**Figure 17** Plain text output of a Favorite Tile I pinned to my Metro Desktop

#### <span id="page-27-1"></span><span id="page-27-0"></span>**Desktop Tools**

Desktop Tools is similar to the old Start Menu's Accessories and System Tools folders and is accessible by right-clicking on the task bar (*[Figure 18](#page-27-2)*). They are broken down into three groups and each application in a group has their own link file that contains which executable runs that application. It is probable that a user could change the tool for a different application. Group 1 contains the Desktop. Group 2 consists of the Run command, Search, Windows Explorer, Control Panel, and Task Manager. Group 3 is made up of Run as Administrator Command Prompt, Command Prompt, Computer Management, Disk Management, Device Manager, System, Event Viewer, Power Options, Network Connections, and Programs and Features.

#### **Desktop Tools**

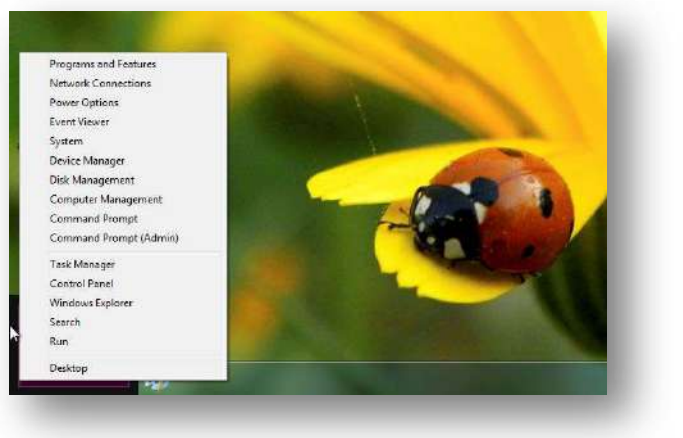

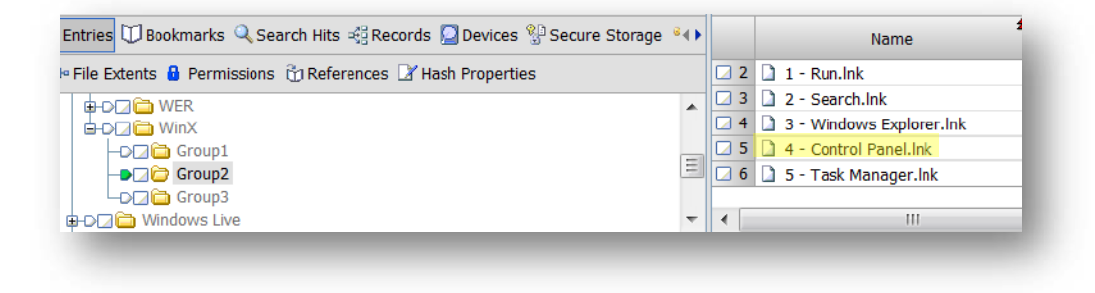

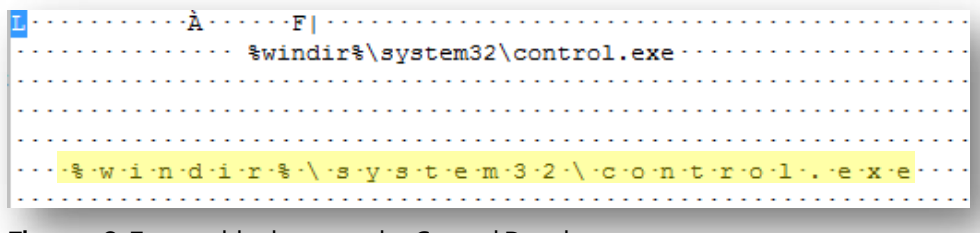

<span id="page-27-2"></span>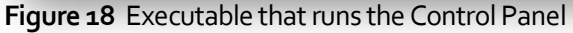

#### <span id="page-28-1"></span><span id="page-28-0"></span>**Metro App Web Cache**

Everything is connected to the Internet with a Windows Live Account and each app is considered to be what Windows calls an "immersive" environment. This means that from within each app,

you can access other apps, so essentially, that app becomes the operating system. As a result of this immersive concept, each app will have its own Internet artifacts. *[Figure](#page-28-2)* 19 shows web cache for the Microsoft Bing Weather App.

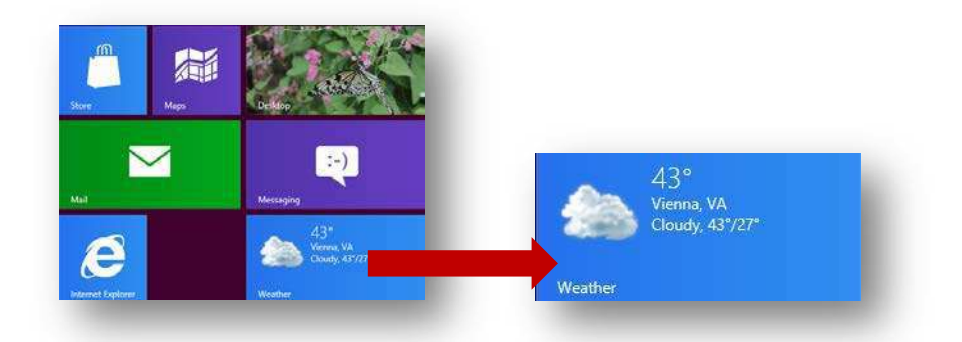

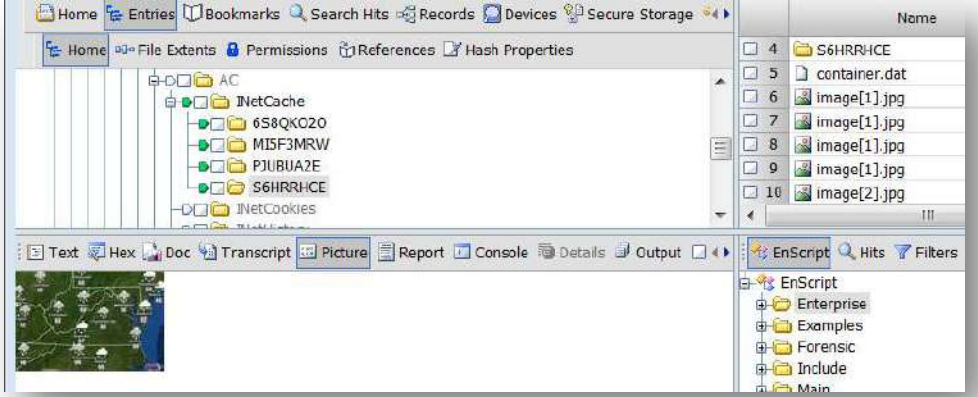

<span id="page-28-2"></span>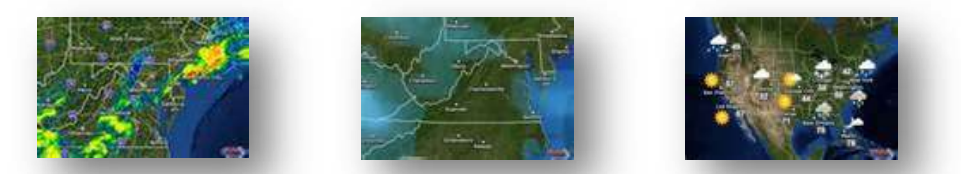

**Figure 19** Microsoft Bing Weather App web cache – contents may vary depending on the application

#### <span id="page-29-1"></span><span id="page-29-0"></span>**Metro App Cookies**

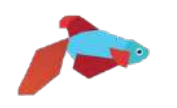

Cookies can also be found for each Metro App. *[Figure](#page-29-2)* 20 shows the cookies are text files and the content of a cookie found here is similar to any other cookie content you might come across.

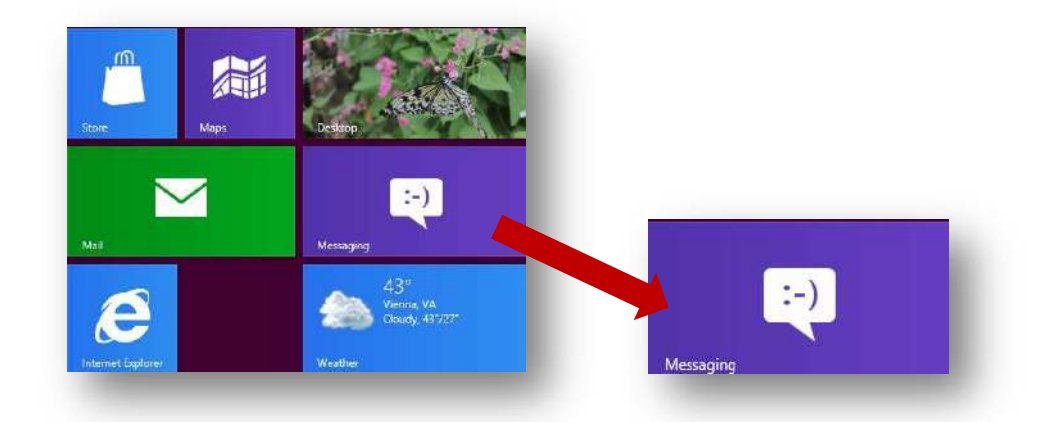

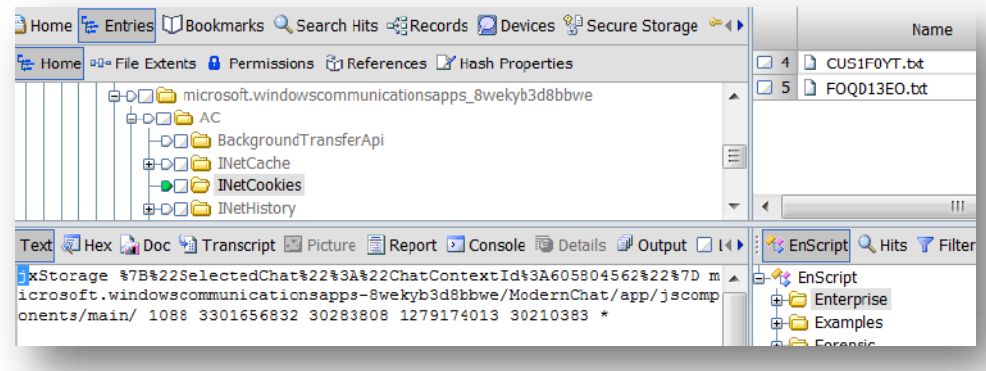

ExStorage %7B%22SelectedChat%22%3A%22ChatContextId%3A605804562%22%7D m icrosoft.windowscommunicationsapps-8wekyb3d8bbwe/ModernChat/app/jscomp onents/main/ 1088 3301656832 30283808 1279174013 30210383 \*

<span id="page-29-2"></span>**Figure 20** Metro App Cookie for the Chat application

# **Roaming Folder**

The AppData\Roaming folder is independent of the computer and holds data that is specific to the application and roams with the user's profile. In Windows XP, this data was contained in Documents and Settings\%UserName%\Application Data. Artifacts that are of use to us that are found here include applications pinned to the Task Bar, cookies, and Internet Explorer downloads history.

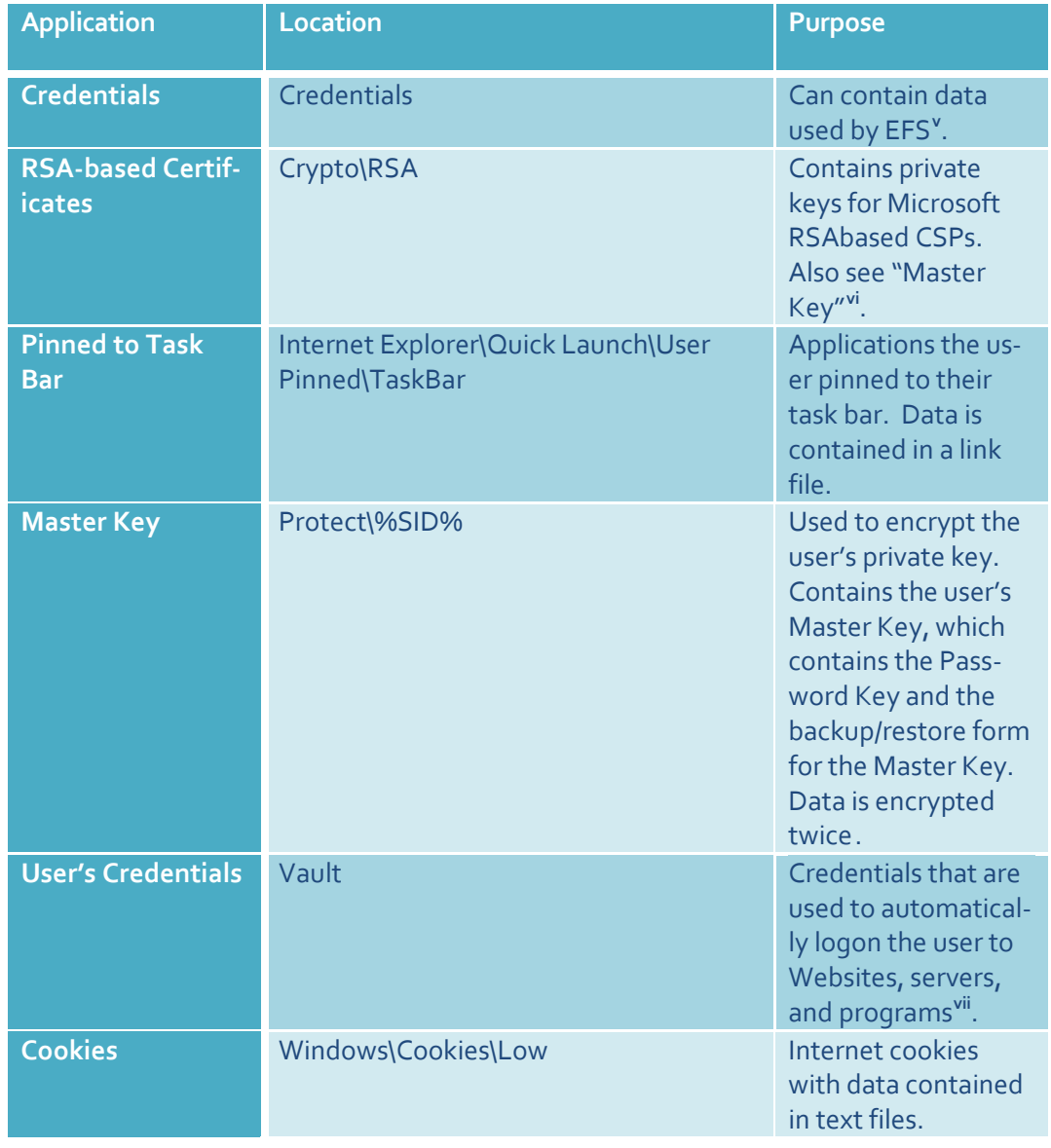

### <span id="page-30-0"></span>**%Root%\Users\%User%\AppData\Roaming\**

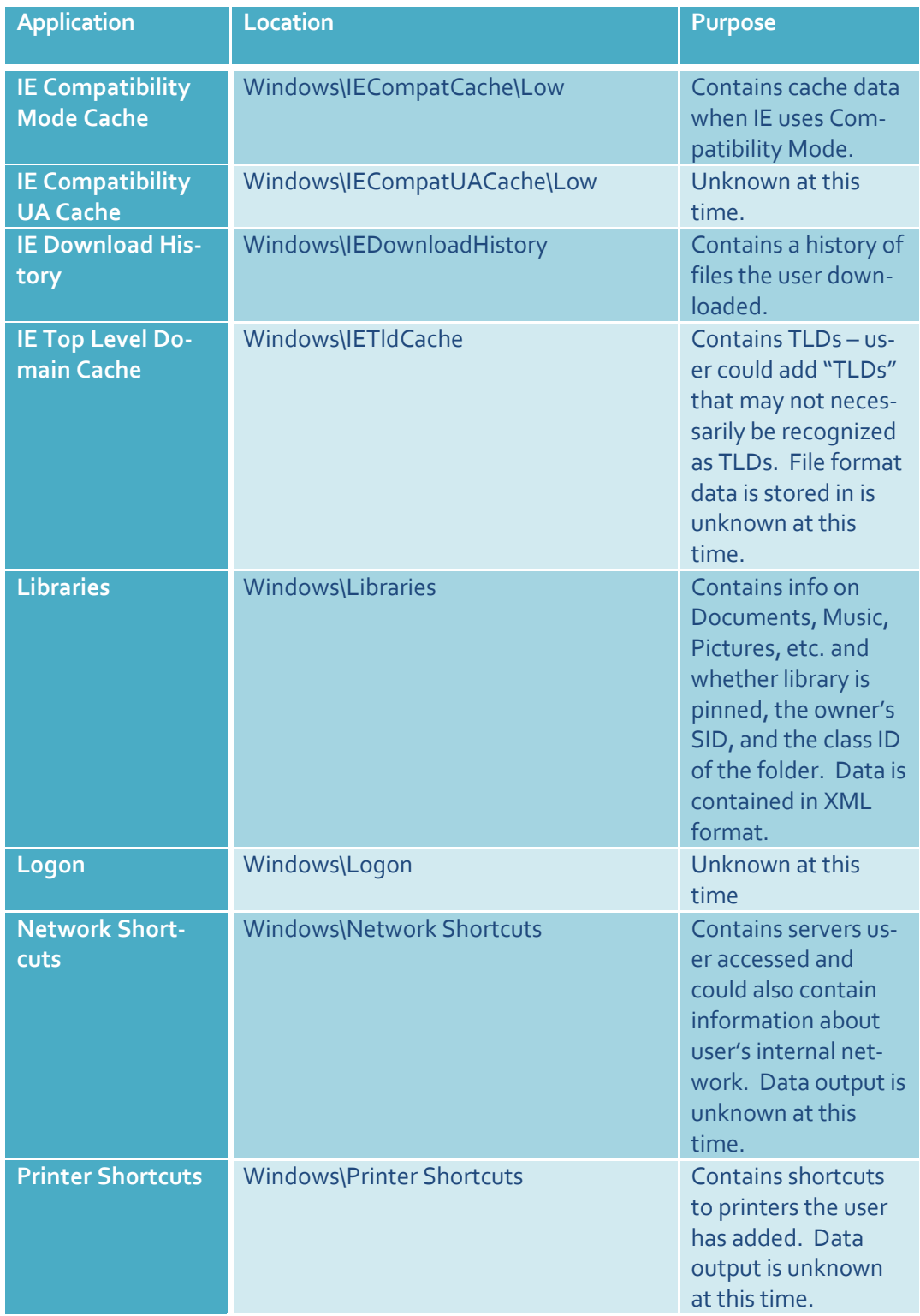

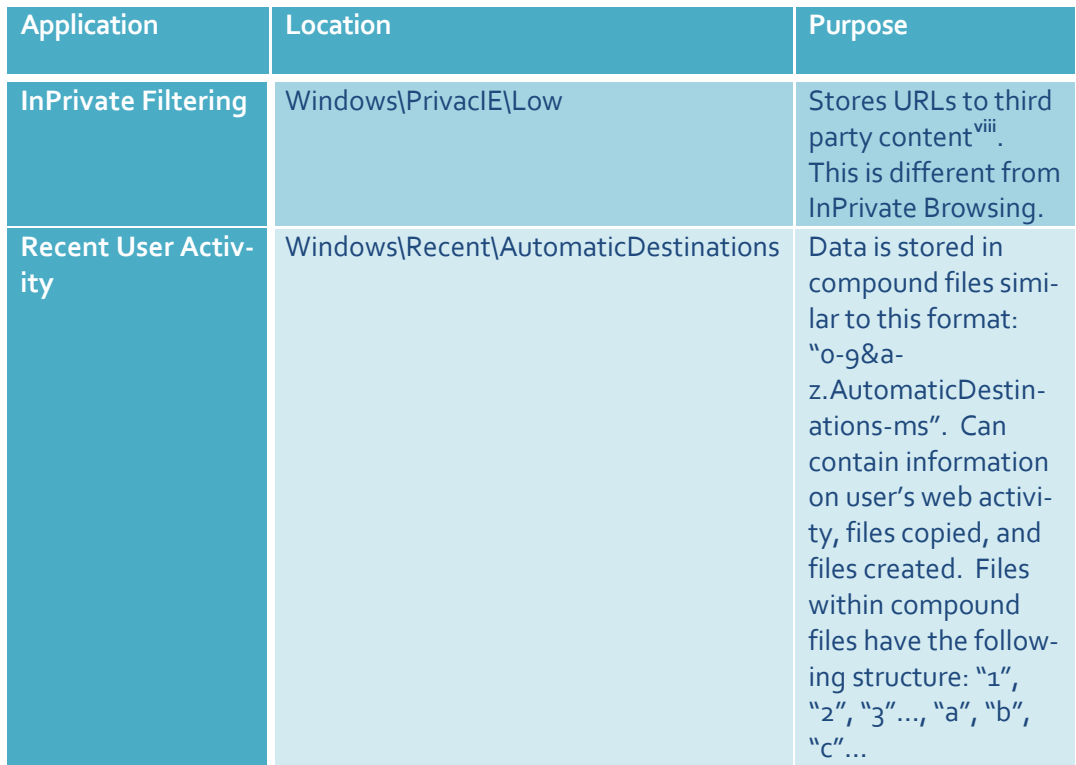

# **Communications App**

*Windows 8 Metro Apps individually store forensically useful information about the user's activity[ix](#page-81-4) . This can be quite handy for forensic examiners as it gives us another place to look for data (or the absence thereof) if the user tried to covertheir tracks.*

he Communications App basically includes the user's e-mail, chat clients, Facebook, and other social networking sites. Anything that can allow the user to interact with another person appears to fall under The Communication<br>
clients, Facebook, a<br>
allow the user to in<br>
"Communications Apps".

# <span id="page-34-0"></span>**Cache**

Similar to the other Apps, the Communications App maintains its own web cache, which can be found in the following location $x$ .

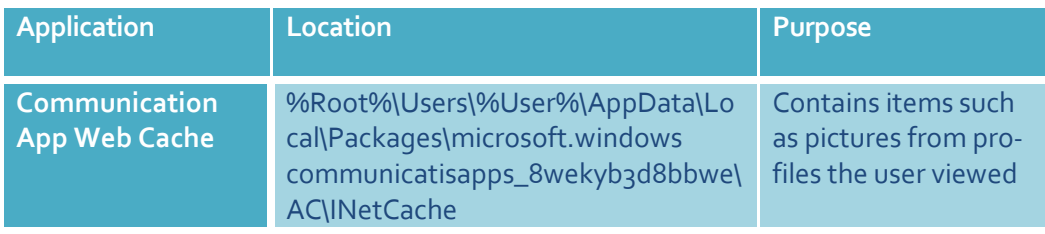

The cache that is found in this location appears to be data that is specific to a website that was viewed through the Communications App. In this case, it was all Facebook pictures, to include profile pictures and pictures that were on that account's page.

# <span id="page-35-0"></span>**Cookies**

The Communications App also has cookies. In the test image I used for examining Windows 8, a cookie was found that contained the offline content of a Facebook chat conversation between a friend and I who had just gone offline while I was responding. The following location contains cookies for the Communications App:

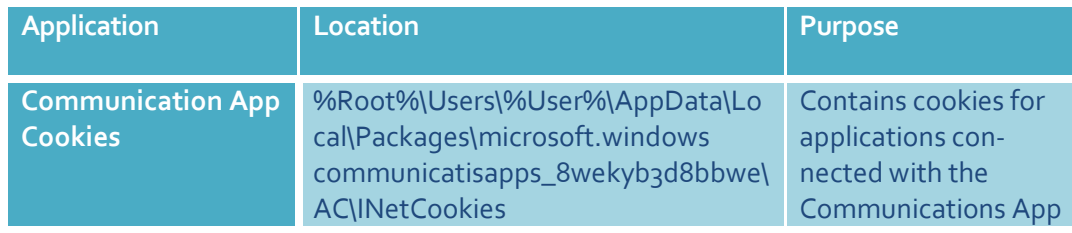

*[Figure 21](#page-35-1)* is an example of what could be found in this location. In this image, there was a cookie that contained the contents of two offline messages:

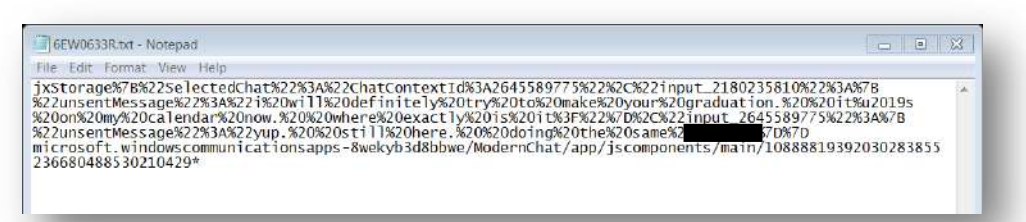

<span id="page-35-1"></span>**Figure 21** Offline Message 1: The contents of the unsent message are as follows: i will definitely try to make your graduation. it's on my calendar now. where exactly is it?

The offline messages that were found in this cookie file were typed by me, who is the user associated with the Communications App. In this cookie, it is known who the conversation was between, but outside of a testing environment, it is unknown if the contact the user was communicating with can be identified. More research should be conducted on this.
# **Microsoft Folder**

#### **Digital Certificates**

The Microsoft folder stores digital certificates, which are used to authenticate clients and servers when surfing the Internet or sending e-mails. This ensures that communications are secure and helps maintain data integrity. How do they work? See *[Figure 22](#page-36-0)* if you're aware of their existence but unfamiliar with how digital certificates work.

Digital certificates link the certificate owner's identity to a public key and a private key. These act like credentials to authenticate the sender and receiver. If a sender encrypts a message with their private key, then the receiver must decrypt the message with their public key.

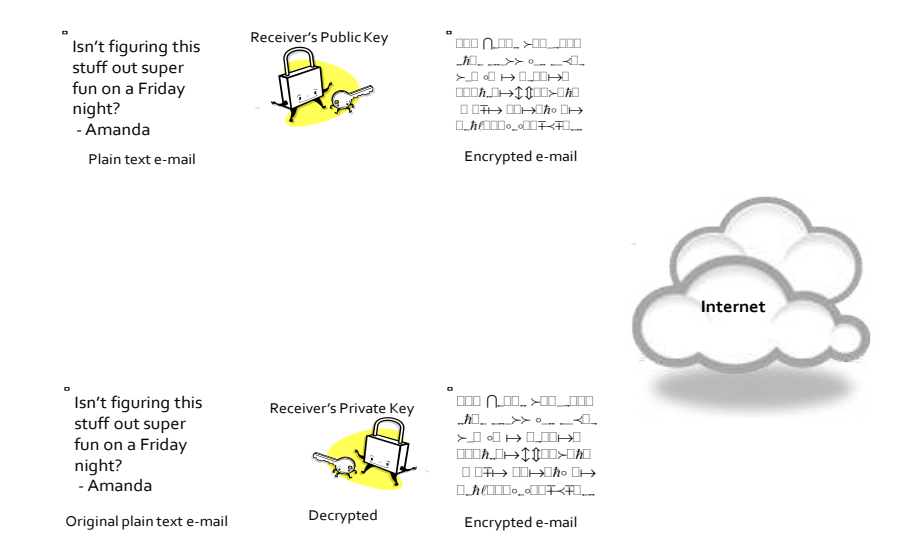

<span id="page-36-0"></span>**Figure 22** How digital certificates work

At a minimum, digital certificates must contain the following information:

- Owner's public key
- Owner's name/alias
- Expiration date of the certificate
- Serial number of the certificate
- Organization that issued the certificate
- Digital signature of issuing organization $x_i$

A majority of this information will be in plain text.

The following location contains digital certificates for the Communications App:

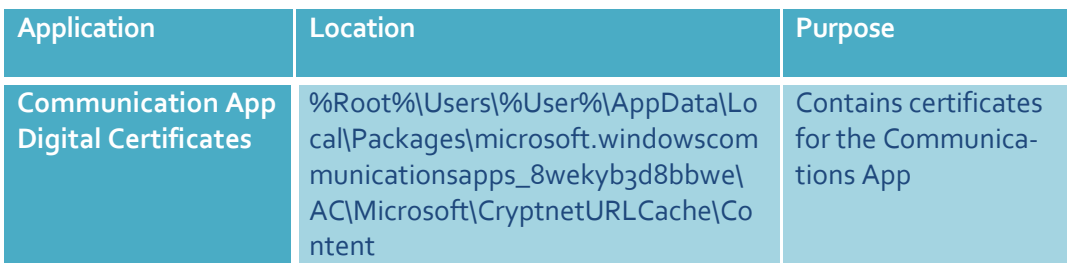

#### **What's New**

This same folder, Microsoft, also contains a subfolder called "Internet Explorer", which contained updates for the user called "What's New". An example of what the user will see is found in *[Figure 23](#page-38-0)*<sup>[xii](#page-81-1)</sup>:

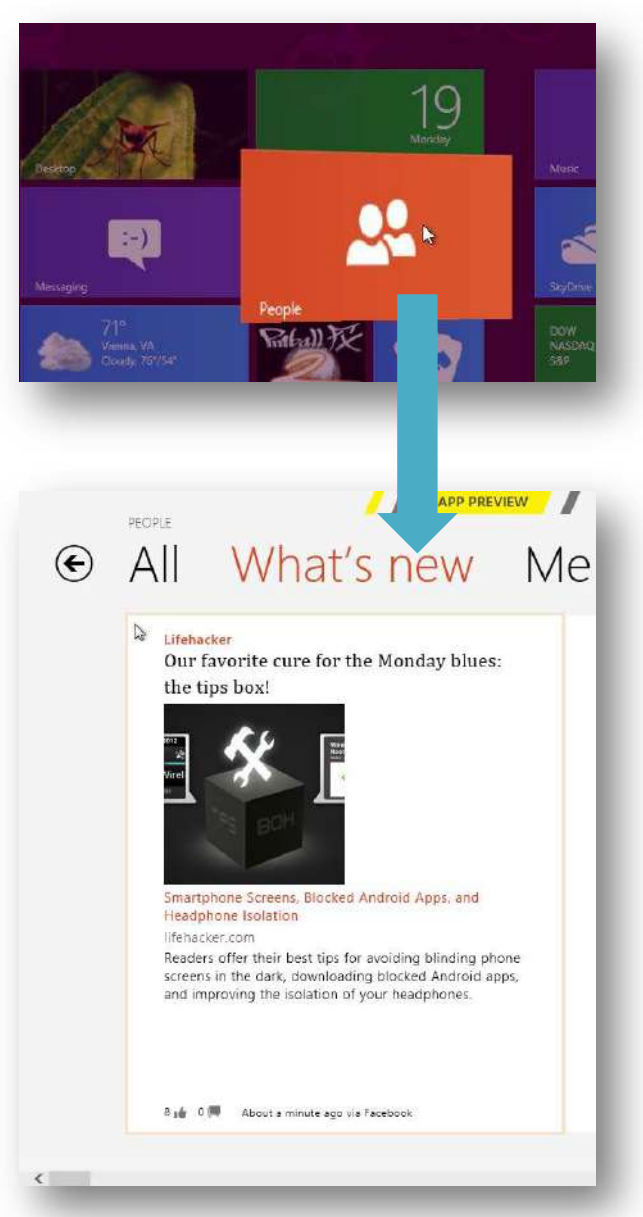

<span id="page-38-0"></span>**Figure 23** The People App will allow the user to see updates, such as those belonging to Facebook

The following is the location in which this data can be viewed:

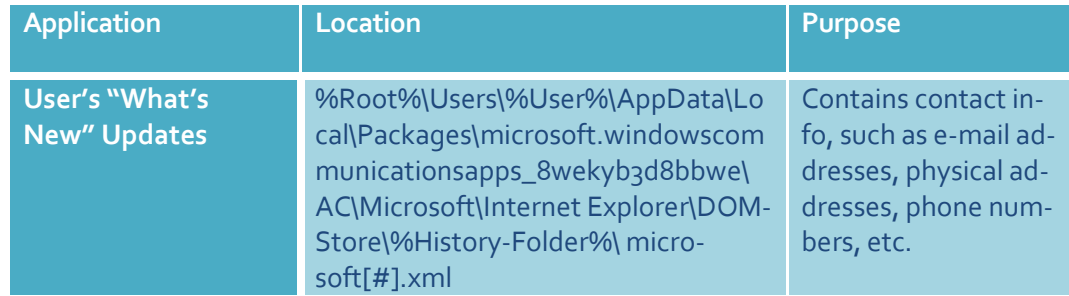

Facebook information showed up in the test image I created and included pictures that were uploaded. Information found in the location in the above table includes date and time, whether the person is a "friend", and the file up-loaded. [Figure 24](#page-39-0) is an example of what could be contained in the XML file $^{\mathrm{xiii}}$  $^{\mathrm{xiii}}$  $^{\mathrm{xiii}}$ :

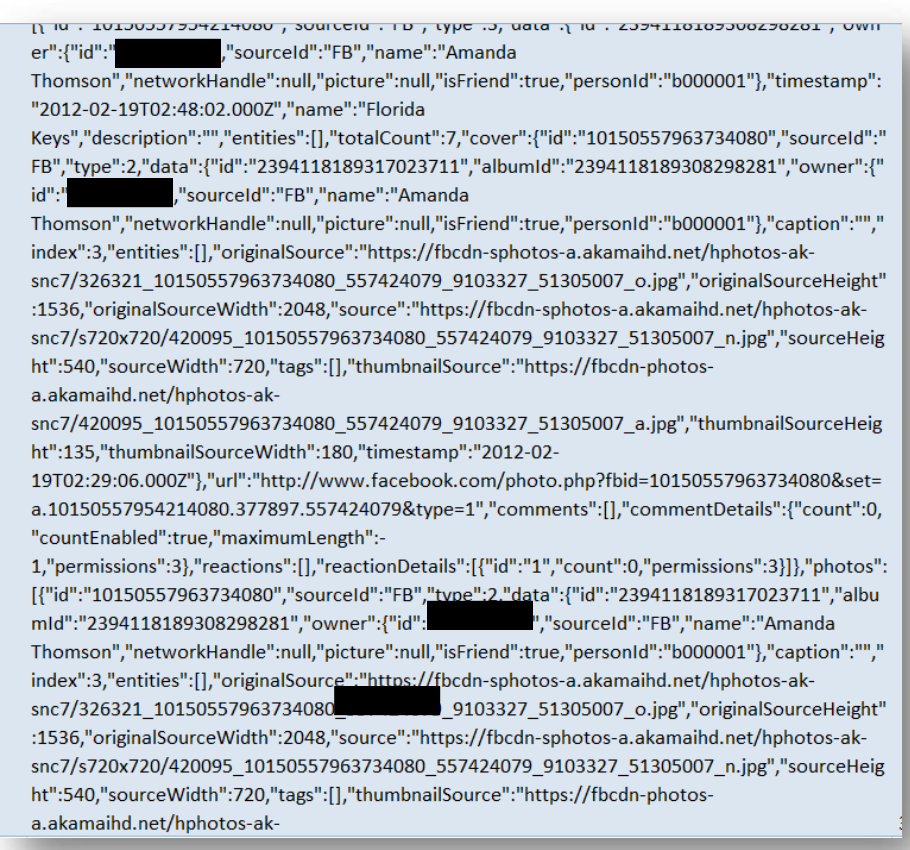

<span id="page-39-0"></span>**Figure 24** The "What's New" feature in the People App will show updates from Facebook

# **E-mail**

Windows 8 maintains several artifacts pertaining to e-mail that were in the user's account if the account was linked to the Communications app. One such artifact is streams, which "contain the data that is written to a file, and that gives more information about a file than attributes and properties" $\mathrm{X}^{\mathrm{iv}}$ . The streams that are located here contain the sender's name, the sender's email address, the e-mail's subject, the name of any attachments, the receiver's name, and the receiver's e-mail address.

The streams in this image had the following naming convention:

#### 12000001-9/a-f\_##################.eml.OECustomProperty (18 digits)

The following location contains streams:

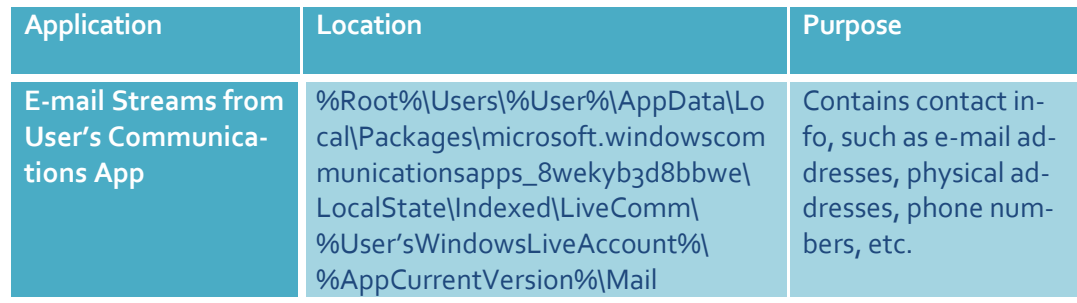

*[Figure 25](#page-41-0)* is an example of the data you may find in a file ending in "eml.OECustomProperty".

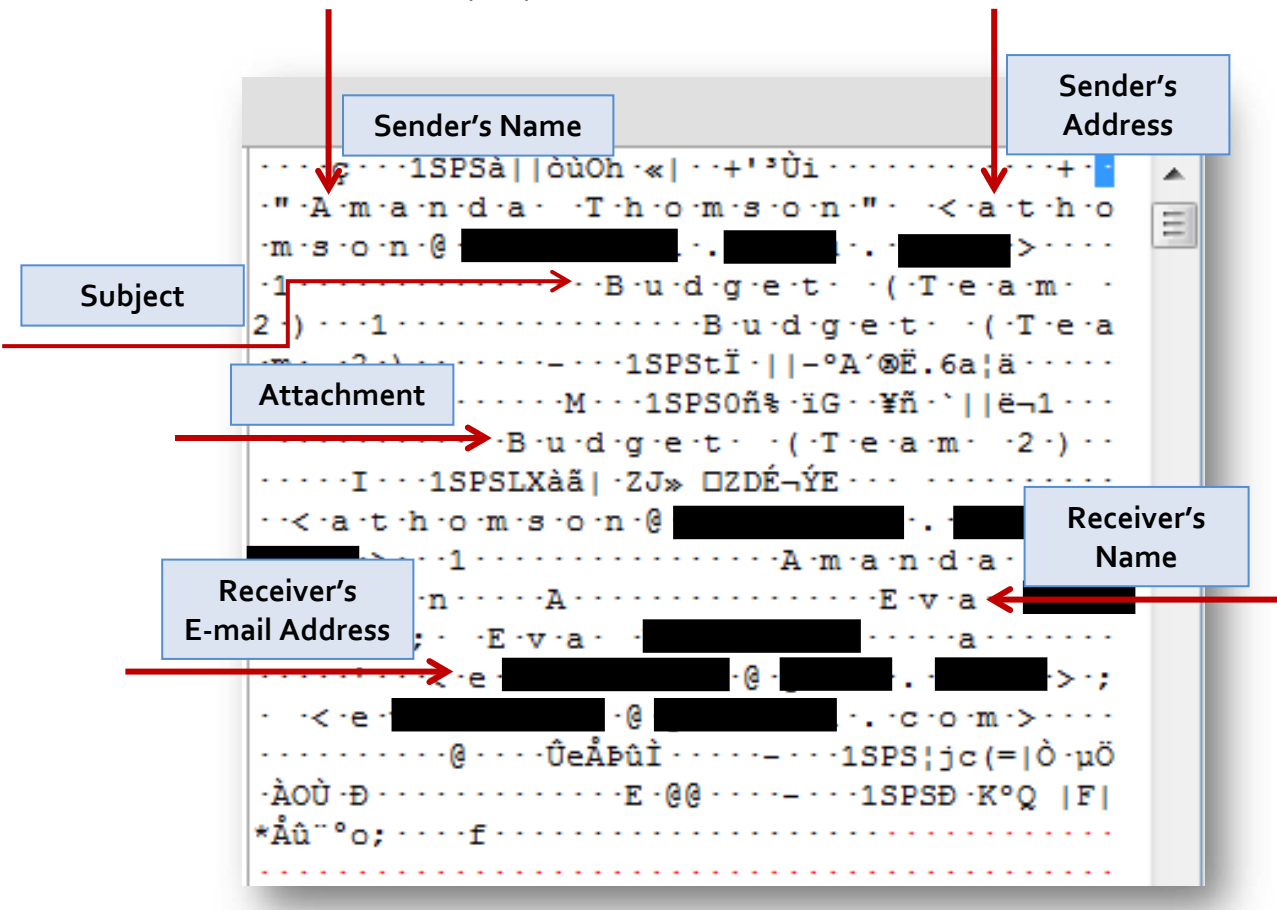

<span id="page-41-0"></span>**Figure 25** An example of the data that may be found in the streams from the user's email account(s)

The name of the stream used in *[Figure 25](#page-41-0)* is:

1200012f\_129755557158031487.eml·OECustomProperty

Another interesting find is that in all of these streams I found that the time and date the e-mail was sent or received is contained in this data. It appears the date and time is always 106 bytes from the *end* of the stream. The date is contained as Windows [FILETIME](#page-52-0) in the time zone that was set on the user's system. See *[Figure 26](#page-42-0)* for an example.

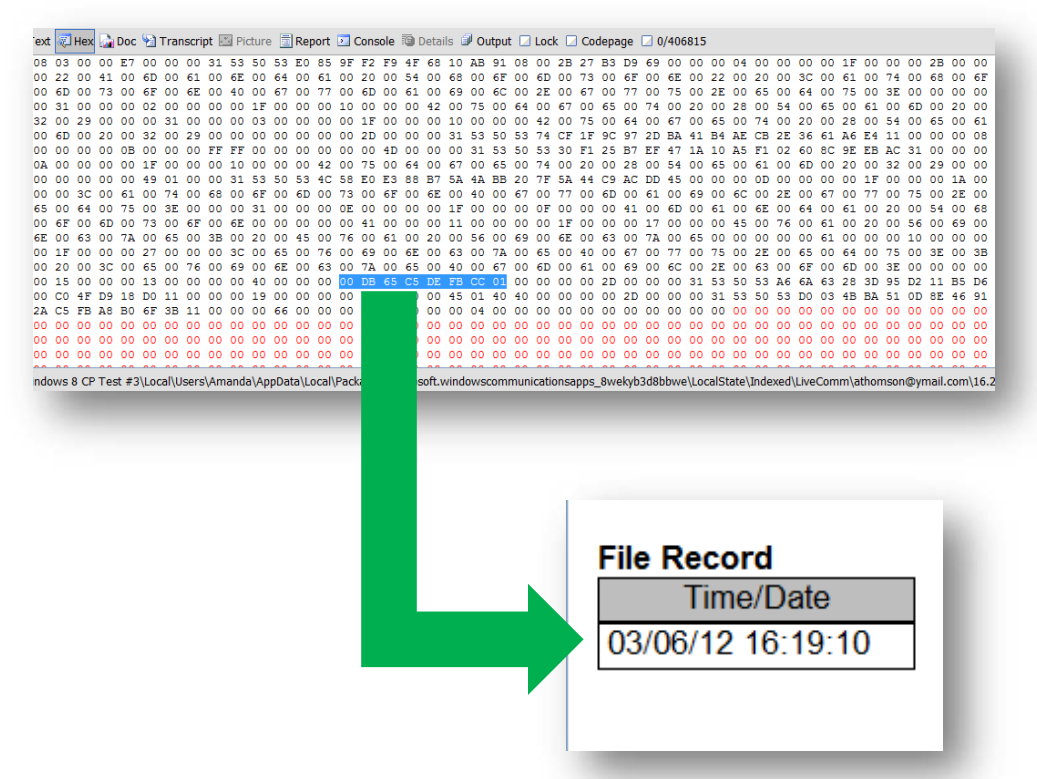

<span id="page-42-0"></span>**Figure 26** This is the hex output of the stream. 106 bytes from the end of the stream is a group of 8 bytes, which are the date and time for this stream.

The name of the e-mail stream is the same name as the EML file, which contains the content of the e-mail. The EML file in *[Figure 25](#page-41-0)* is named "1200012f\_129755557158031487.eml". The name of the stream is "1200012f\_129755557158031487.eml·OECustomProperty"<sup>[xv](#page-81-4)</sup>. The data you will see in this file is the subject, the sender's name, the sender's e-mail addres, the receiver's name, the receiver's e-mail address, the importance level, and the date and time (UTC +0000) in ASCII (*[Figure 27](#page-43-0)*). The end of the EML file will contain the name of any attachments (*[Figure 28](#page-44-0)*). The EML file also contains the content of the message; however, it needs to be converted as the content of the e-mail is Base64 Encoded (*[Figure 29](#page-44-1)*).

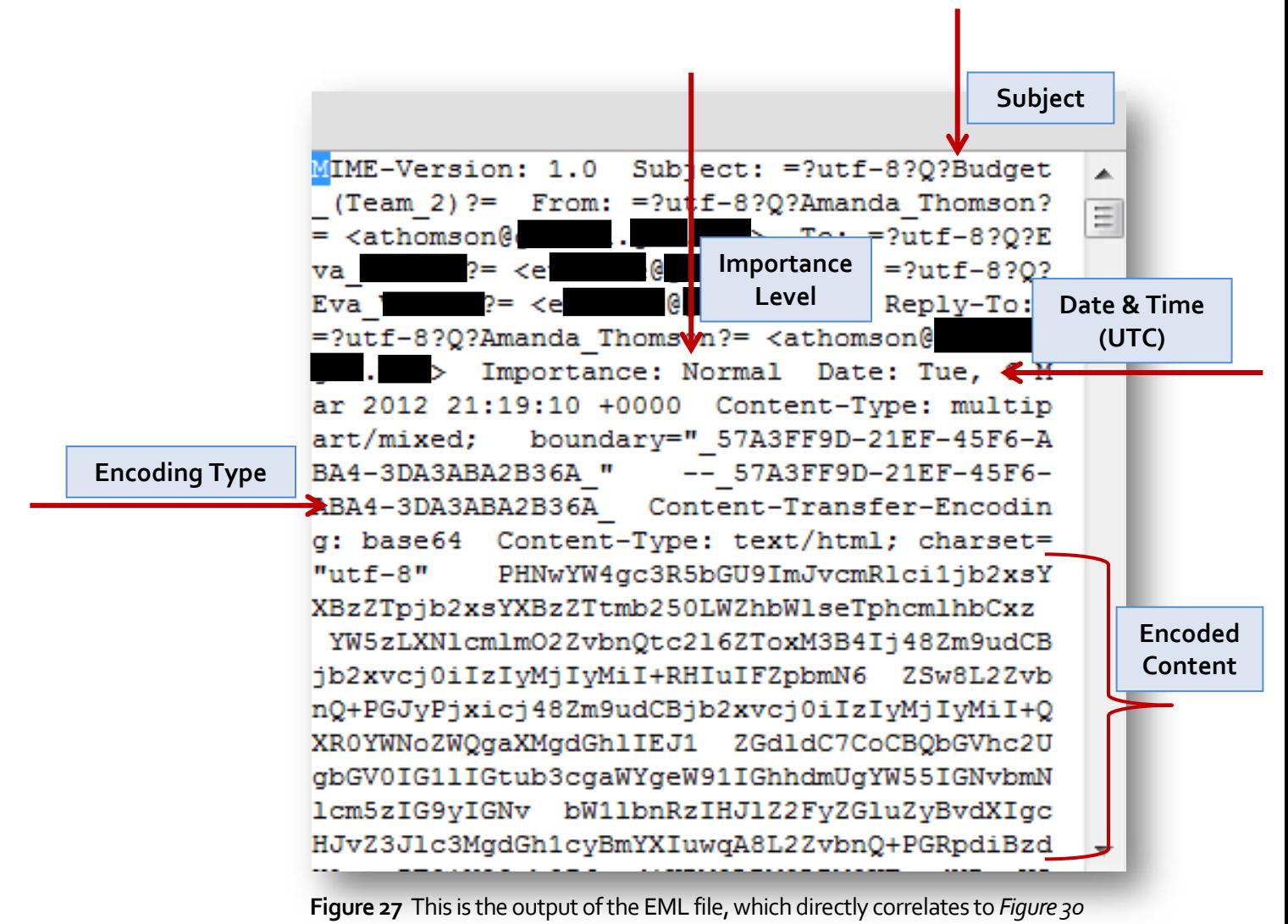

<span id="page-43-0"></span>

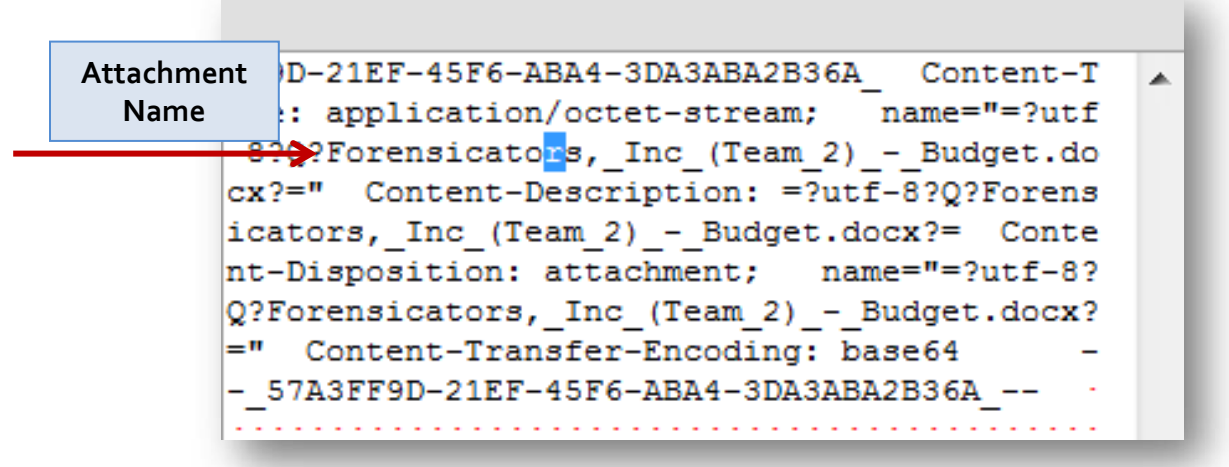

<span id="page-44-0"></span>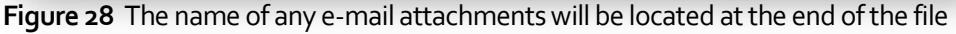

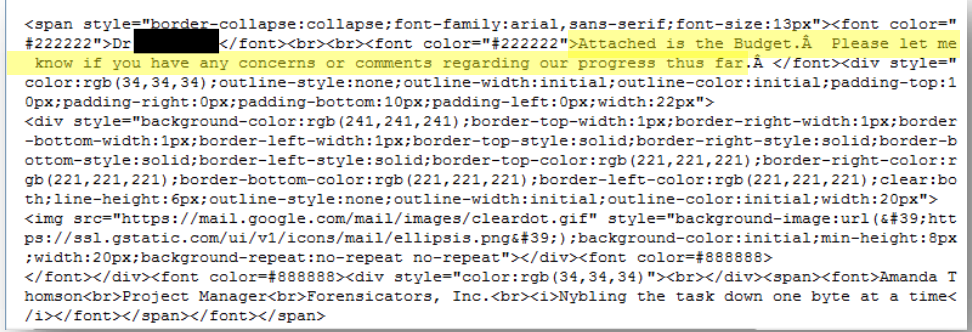

<span id="page-44-1"></span>**Figure 29** The contents of the e-mail decoded from Base64

# **User's Contacts**

With Windows 8 Consumer Preview, I found that the user's contact information can be associated with an avatar represented by a picture or photo, if they have one.

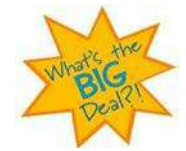

What's so great about this? The Communications App consolidates social networking and messaging into one place, and as a result, the user's contacts are stored in one location, along with their contact's picture.

A Windows 8 user will see their contacts if they are logged in with a Windows Live account and their social networking and messaging accounts are linked similar to what's shown in *[Figure 30](#page-45-0)*:

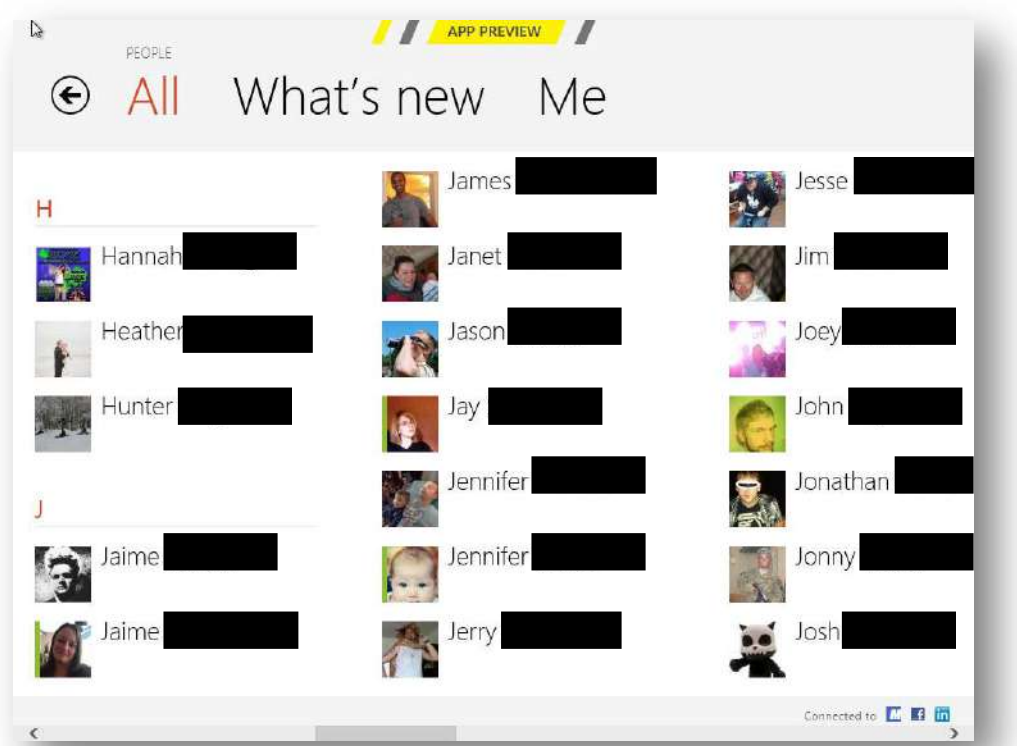

<span id="page-45-0"></span>**Figure 30** How the user will see their contacts. PII has been omitted

Next, you probably want to attribute a contact with their avatar. Here's where you can go to do this:

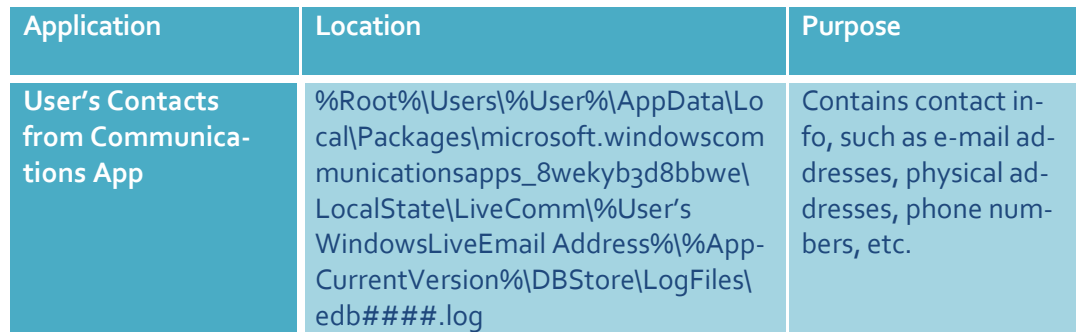

The file "edb.####.log" contains plain text and hex (*[Figure 31](#page-46-0)*). The contact's information appears in plain text.

| $\cdot$ o $\cdot$ m $\cdot$ s $\cdot$ o $\cdot$ n $\cdot$ = $\cdot$ $\cdot$ $\cdot$ - L $\cdot$ i $\cdot$ v $\cdot$ e $\cdot$ C $\cdot$ o $\cdot$ m $\cdot$ m $\cdot$ \ $\cdot$ a $\cdot$ t $\cdot$ h $\cdot$ o $\cdot$   |  |
|----------------------------------------------------------------------------------------------------|--|
| . $c \cdot o \cdot m \cdot \cdot 1 \cdot 6 \cdot2 \cdot \cdot 0.08$<br>$\cdot$ s $\cdot$ o $\cdot$ n $\cdot$ @ $\cdot$<br><b>All Marshall</b>                                                                             |  |
| le -r -T -i -1 -e -s -\ -5 -5 -0 -d -5 -5 -3 -4 -– -8 -9 -0 -b -–                                                                                                    |  |
| $\cdot$ 4 $\cdot$ 8 $\cdot$ c $\cdot$ c $\cdot$ - $\cdot$ 8 $\cdot$ f $\cdot$ 2 $\cdot$ 6 $\cdot$ - $\cdot$ 8 $\cdot$ 9 $\cdot$ 8 $\cdot$ 0 $\cdot$ e $\cdot$ 5 $\cdot$ f $\cdot$ c $\cdot$ c $\cdot$ 8 $\cdot$ 3 $\cdot$ |  |
| <u> b</u> · · L · i · v · e · C · o ·m · m · \ · a · t · h · o ·m · s · o ·n · @                                                                                                    |  |

<span id="page-46-0"></span>**Figure 31** Example of some of the contents in an "edb.####.log" file

In *[Figure 31](#page-46-0)*, this example shows that my e-mail account, athomson@xxxx.com, has a contact that is associated with a User Tile. A User Tile is the picture the contact uses as a profile picture on Facebook or their e-mail avatar. The User Tile tied to this contact is "550d5534-890b-48cc-8f26- 898oe5fcc83b"<sup>×vi</sup>.

Once you have this information, you can see what picture is being used for that contact at this next location.

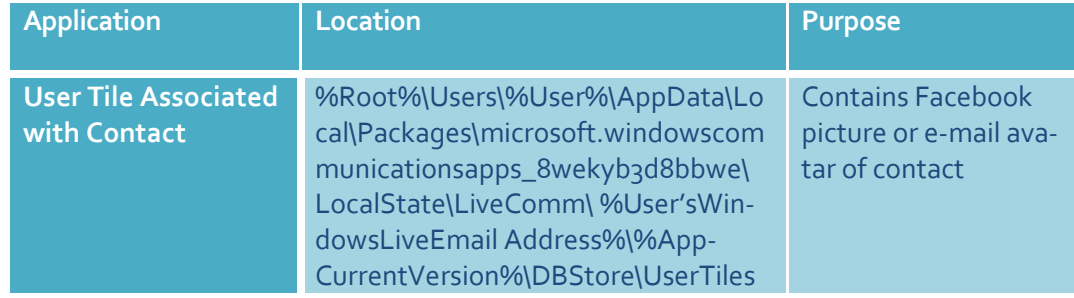

Note that the picture you find here is one the contact associated with themselves. This is not a picture I associated with my contact.

*[Figure 32](#page-47-0)* shows what the forensic examiner will see when this location is viewed.

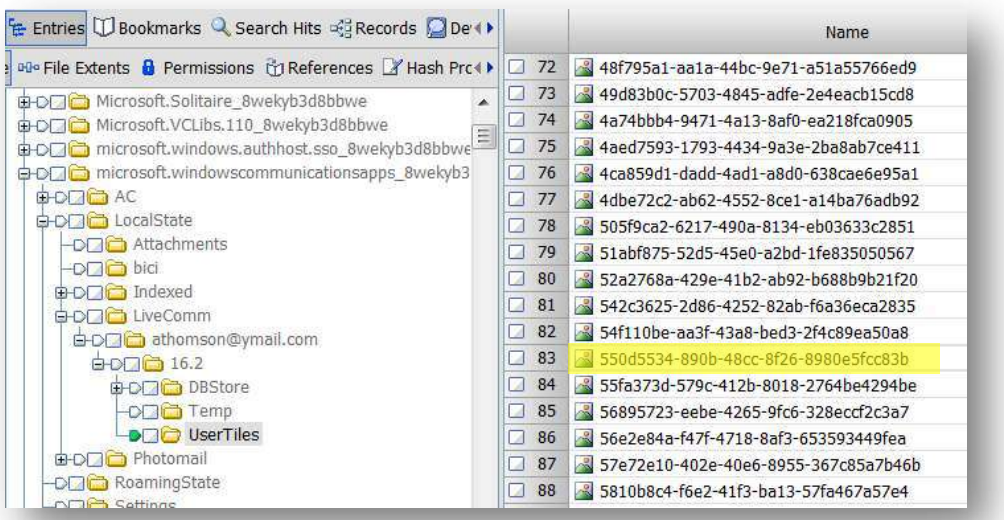

<span id="page-47-0"></span>**Figure 32** Example of contents in the "UserTiles" folder. The highlighted portion is the User Tile that was indicated in the contact's information in *[Figure 31](#page-46-0)*.

The User Tile can then be viewed and a face can be put with the name of the contact (*[Figure 33](#page-48-0)*) [xvii](#page-81-6) .

<span id="page-48-0"></span>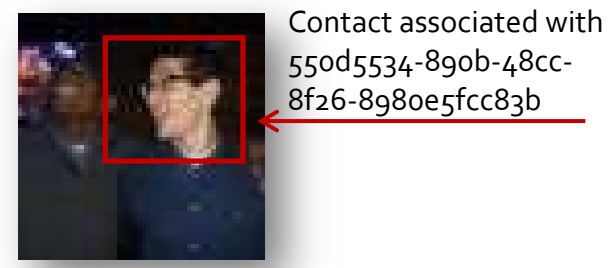

**Figure 33** A contact's User Tile

# **App Settings**

The Communications App's settings are found in "settings.dat", which needs to be unpacked because it's a compound file. This file can be found at the following location:

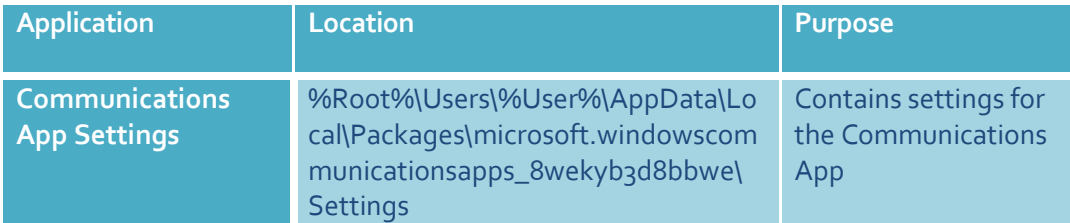

Once "settings.dat" is unpacked, you will see folders for the user's Windows Live account, their calendar, chat, e-mail, and people, among others. Much of the contents of the "Settings" folder are unknown at the time of this writing; however, it seems that the last 8 bytes of any of these entries contain the date and time, which is stored as Window[s FILETIME](#page-52-0)<sup>xviii</sup>[.](#page-81-7)

# **Windows Registry**

*As forensic examiners, we should be familiar with the standard Windows Registry definition, which is that it is "[a] central hierarchical database used in Windows… [which is] used to store information that is necessary to configure the system for one or more users, applications, and hardware devices" [xix](#page-81-8) . As far as finding out what was really going on with the system and what the user was really doing, the going through the Registry is like winning the jackpot.* 

ining the Registry for forensically useful data is certainly a daunting task, and flipping through a couple hundred pages or trying to remember where a quick reference guide for a certain version of Windows was  $\sum_{\text{be}}^{\text{ini}}$ 

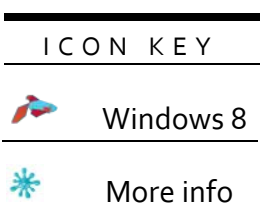

placed is inconvenient. In this section I will list forensically useful locations in the Windows Registry. Similar to the previous sections, unless otherwise noted, many of these locations are also compatible with Windows Vista and Windows 7. *[Figure 34](#page-50-0)* shows there is no change to the Registry Structure within Windows 8.

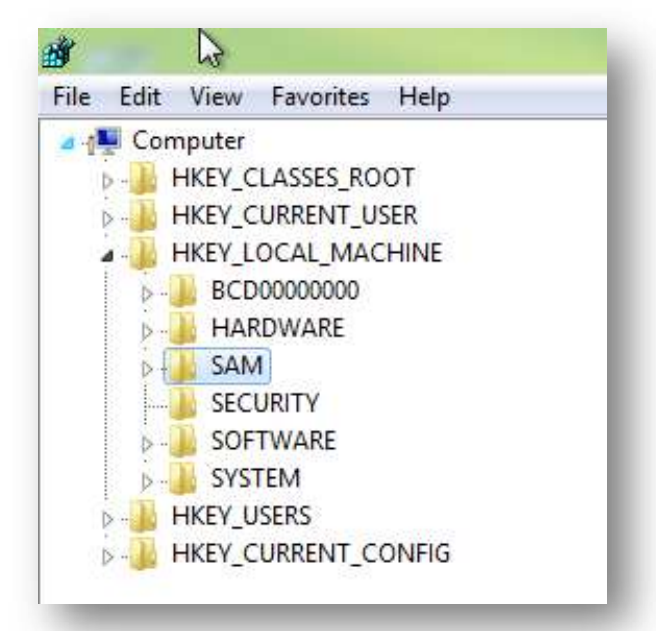

<span id="page-50-0"></span>**Figure 34** The Windows 8 Registry as viewed from Regedit

# **NTUSER.DAT**

NTUSER.DAT stores information that is specific to the user. If there are multiple user accounts on the computer, there are also multiple NTUSER.DAT files – one for each user. NTUSER.DAT stores data that is specific to the user, such as which files they opened, which applications they used, and which websites they visited. All of this data can be found here:

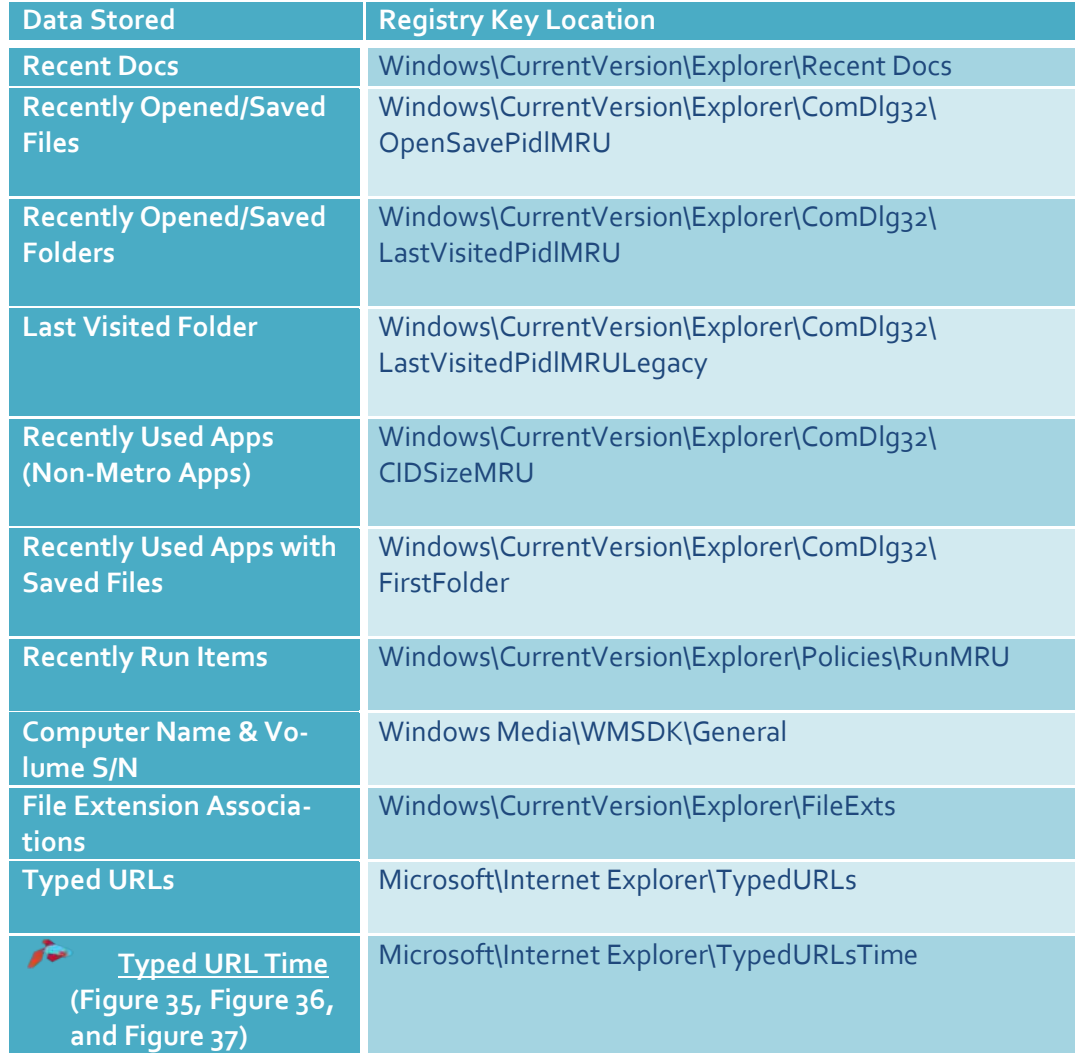

#### **%SystemRoot%\Users\%User%\NTUSER.DAT\Software\Microsoft\**

<span id="page-52-0"></span>The Typed URL Time is stored in binary and represents the number of 100-nanosecond intervals since January 1, 1601 at 00:00:00 GMT. The FILETIME structure consists of two 32-bit values that combine to form a single 64-bit value<sup>[xx](#page-81-9)</sup>. The URLs found in TypedURLs (*Figure [35](#page-52-1)*) can be correlated to TypedURLsTime. The stored value, which is a FILETIME object, can give the time down to a fraction of a second from when the user typed that specific URL (Refer to *[Figure 36](#page-52-2)* and *[Figure 37](#page-53-0)*). More research needs to be conducted on this key as at the time of this writing, there is very little information on TypedURLsTime.

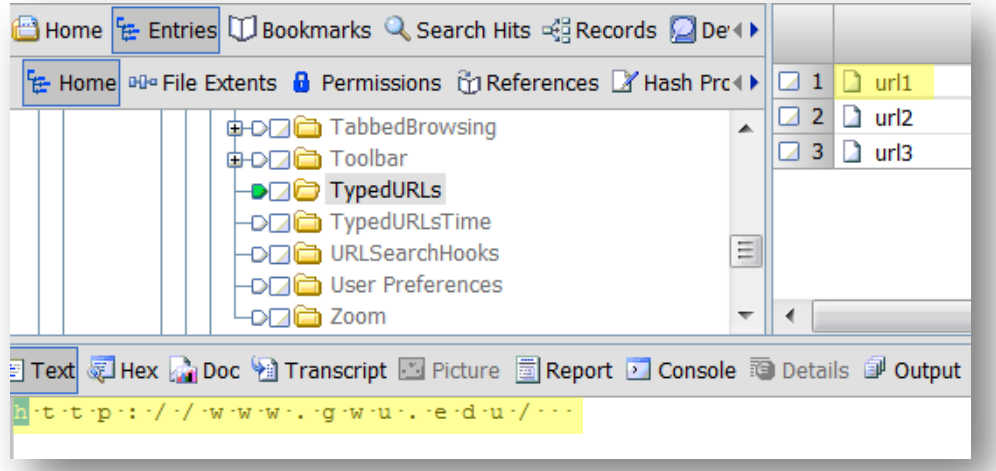

<span id="page-52-1"></span>**Figure 35** The typed URL for "URL 1" in the Typed URLs key is http://www.gwu.edu

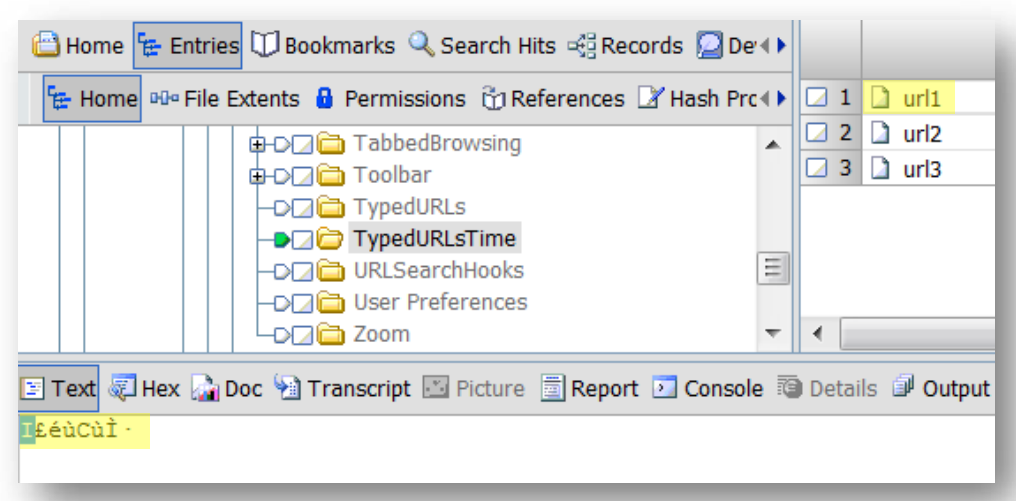

<span id="page-52-2"></span>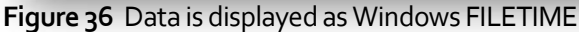

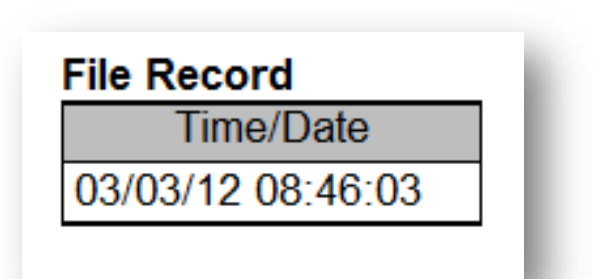

<span id="page-53-0"></span>**Figure 37** URL1 found in TypedURLsTime directly corresponds to URL1 found in TypedURLs

# **SAM**

SAM (Security Accounts Manager) stores information that pertains to accounts, whether locally or on a domain. The SAM key stores user names that are used for login and the user's RID (Relative Identifier) for each account. Data stored in the SAM can be found here:

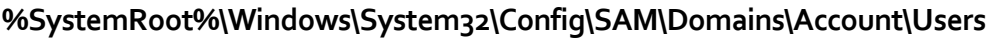

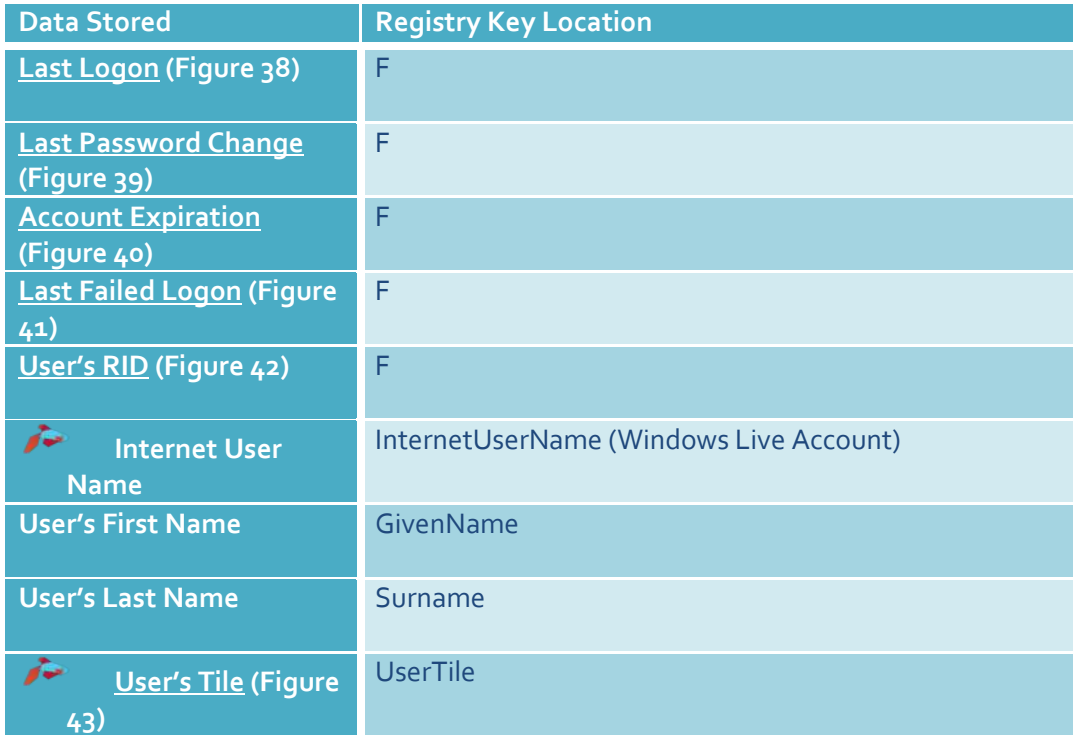

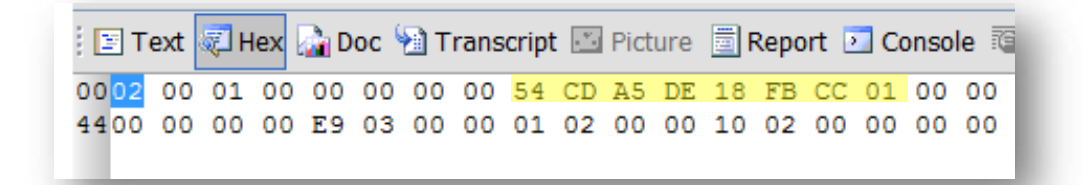

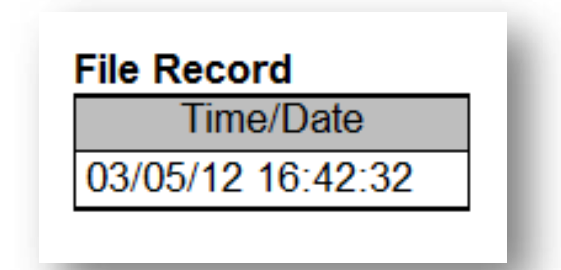

<span id="page-55-0"></span>**Figure 38** The user's last logon time is stored in bytes 0x 8-15

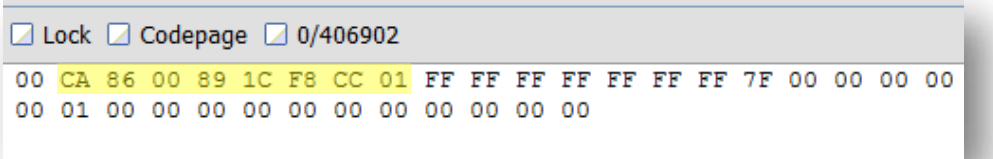

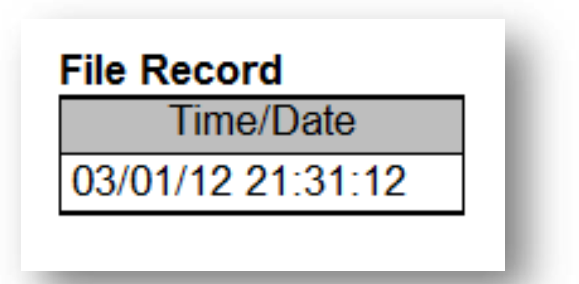

<span id="page-55-1"></span>**Figure 39** The user's last password change is stored in bytes 0x 24-31

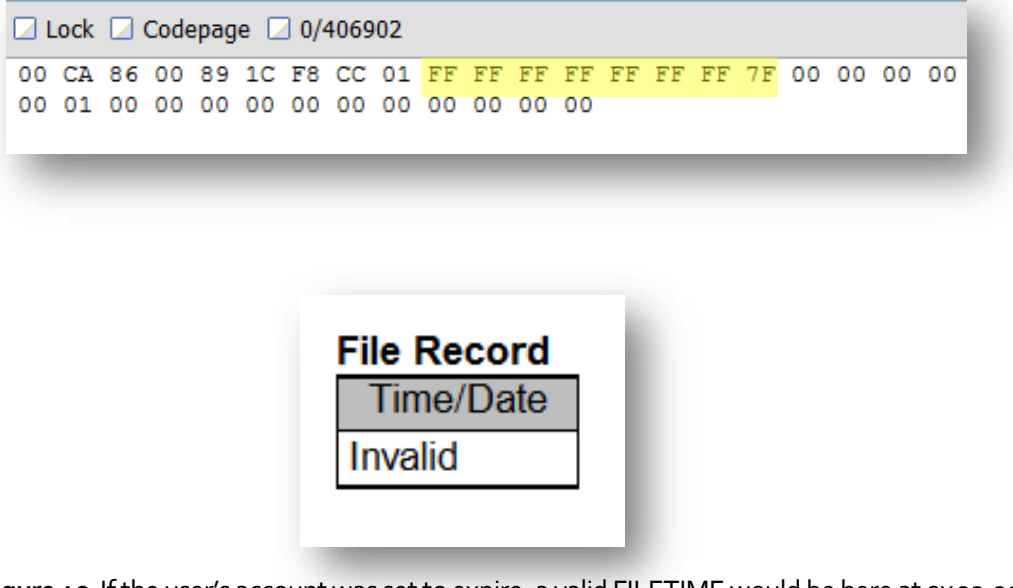

<span id="page-56-0"></span>**Figure 40** If the user's account was set to expire, a valid FILETIME would be here at 0x 32-39

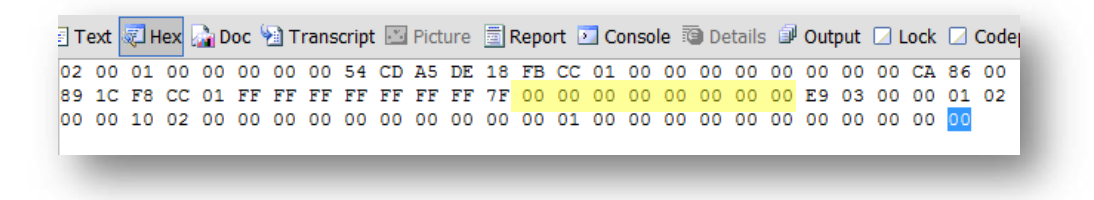

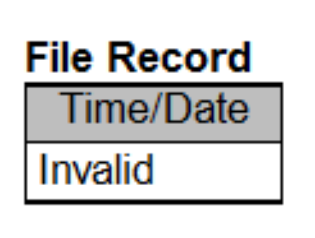

<span id="page-56-1"></span>**Figure 41** If the user had a failed logon, a valid FILETIME would be found at 0x 40-47

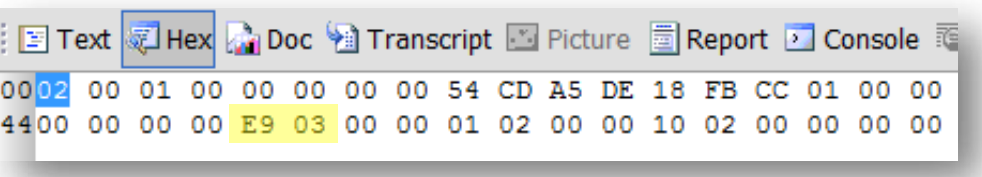

| <b>File Record</b> |                    |       |                  |
|--------------------|--------------------|-------|------------------|
| Hex                | Ulnt <sub>16</sub> | Int16 | <b>Binary</b>    |
| 03e9               |                    |       | 0000001111101001 |

<span id="page-57-0"></span>**Figure 42** The user's relative identifier (RID), which is the last segment of the SID, is found at 0x 48-49

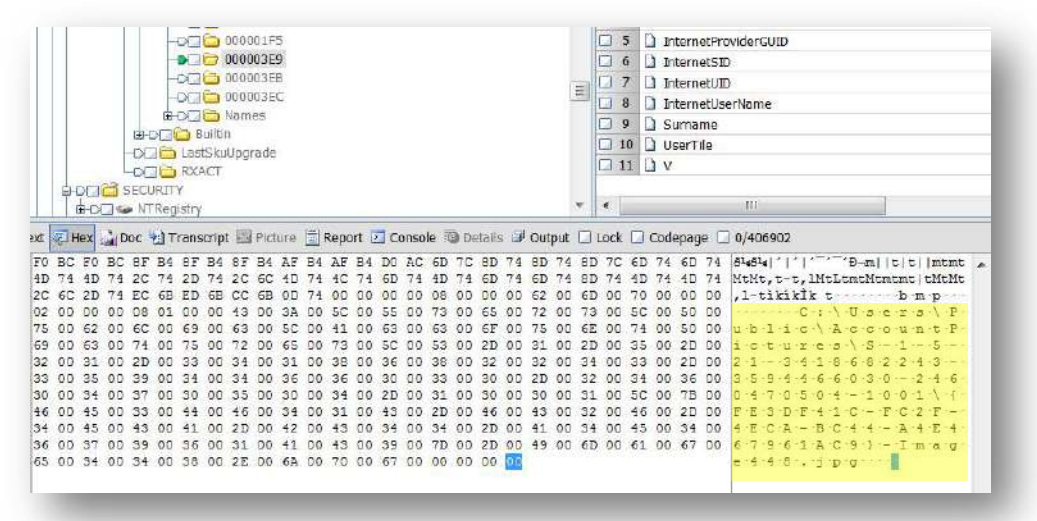

<span id="page-57-1"></span>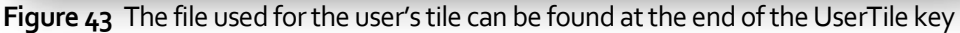

# **SYSTEM**

The SYSTEM key contains information about the operating system, such as which devices were assigned a drive letter, the name of the computer, time zone setting, and USB devices attached to the system. It also keeps track of control sets, which is "a collection of configuration data needed to control system boot"<sup>[xxi](#page-81-10)</sup>.

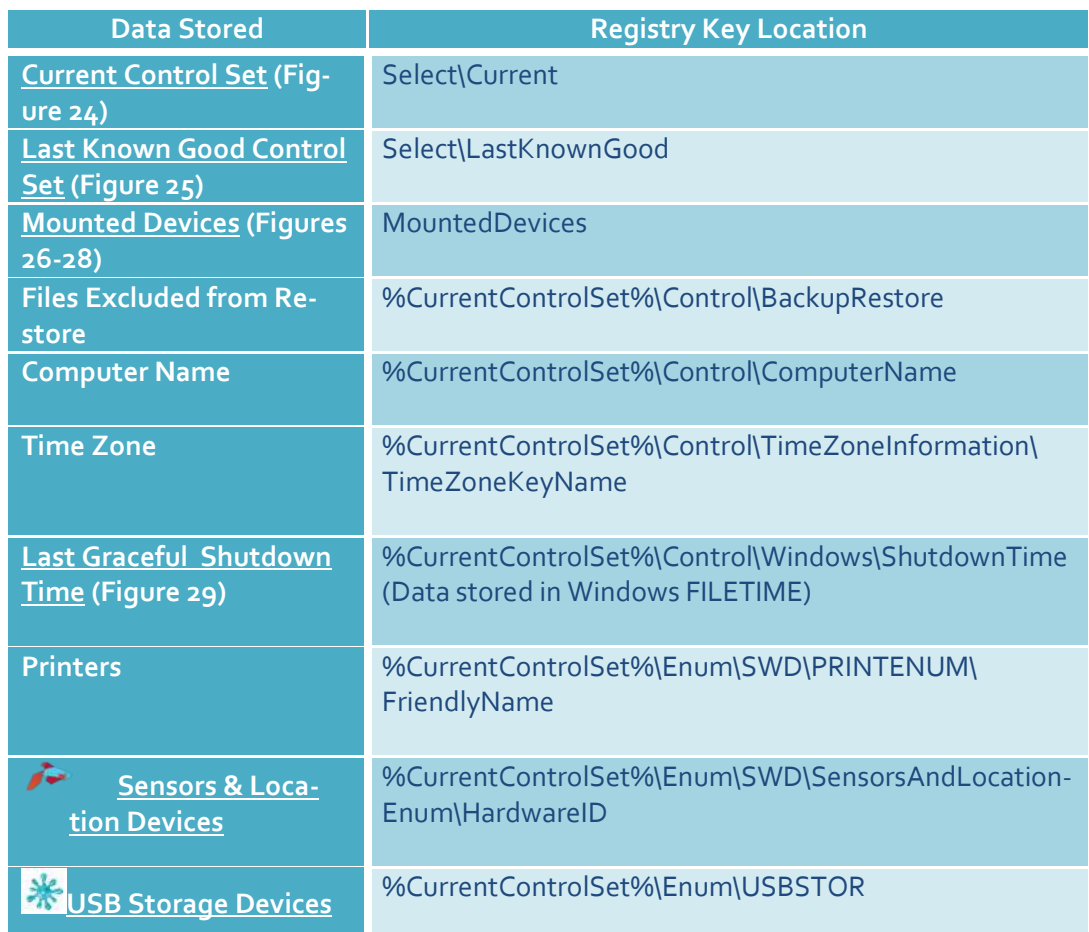

#### **%SystemRoot%\Windows\System32\config\SYSTEM\**

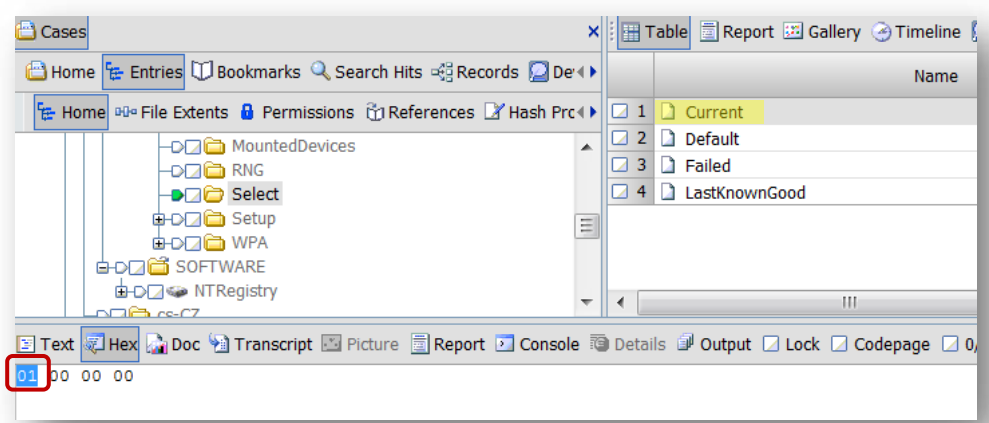

<span id="page-59-0"></span>**Figure 44** The Current Control Set is "01". Whichever Control Set is current, that is where a majority of the system's information will come from. Of course, it never hurts to check the other control sets.

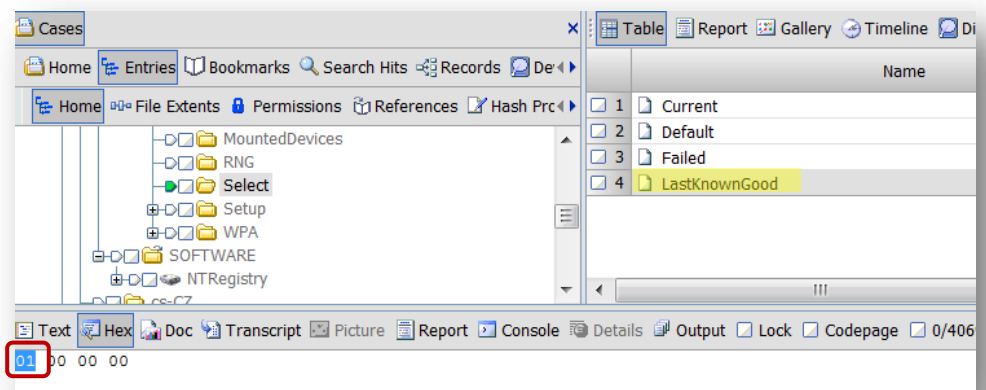

<span id="page-59-1"></span>**Figure 45** The Last Known Good Control Set is "01". This is the control set that was used during the last successful boot.

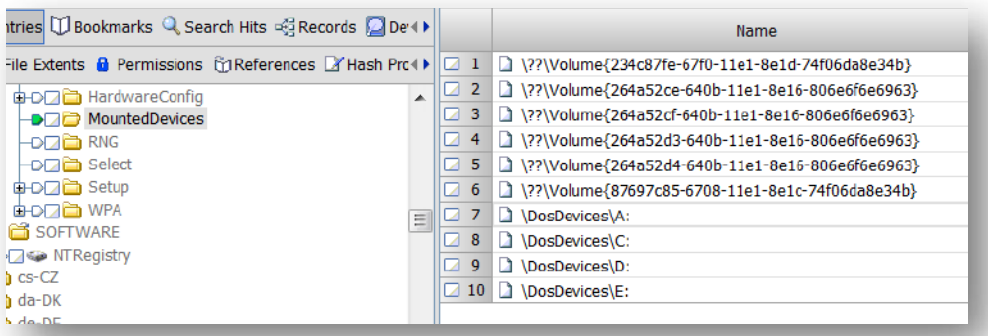

<span id="page-60-0"></span>**Figure 46** Four devices were assigned a drive letter. Note that the devices assigned a drive letter are the most recent device to have that drive letter.

![](_page_60_Figure_3.jpeg)

**Figure 47** "A" was assigned to "Generic Floppy Drive"

|  |  |  |  |  |  |  | $\blacksquare$ -2 - 2 - - -U - S - B - S - T - O - R - # - D - i - s - k - & -V - e - n - - - & -                                                                                                    |  |  |  |  |
|--|--|--|--|--|--|--|----------------------------------------------------------------------------------------------------|--|--|--|--|
|  |  |  |  |  |  |  | Prode U.S.B. Flash Memory&                                                                                                    |  |  |  |  |
|  |  |  |  |  |  |  | $R \cdot e \cdot v = \cdot P \cdot M \cdot A \cdot P \cdot \sharp \cdot 5 \cdot B \cdot 8 \cdot 2 \cdot 1 \cdot 0 \cdot 0 \cdot 0 \cdot 0 \cdot 9 \cdot 1 \cdot \sharp \cdot$                                               |  |  |  |  |
|  |  |  |  |  |  |  | $0 \cdot$ # $\cdot$ { $\cdot$ 5 $\cdot$ 3 $\cdot$ f $\cdot$ 5 $\cdot$ 6 $\cdot$ 3 $\cdot$ 0 $\cdot$ 7 $\cdot$ - $\cdot$ b $\cdot$ 6 $\cdot$ b $\cdot$ f $\cdot$ - $\cdot$ 1 $\cdot$ 1 $\cdot$ d $\cdot$ 0 $\cdot$ - $\cdot$ |  |  |  |  |
|  |  |  |  |  |  |  | $9.4 \cdot f \cdot 2 - 0.0 \cdot a \cdot 0 \cdot c \cdot 9 \cdot 1 \cdot e \cdot f \cdot b \cdot 8 \cdot b \cdot \}$                                                                                                    |  |  |  |  |

**Figure 48** "E" was assigned to "USB Flash Memory"

![](_page_61_Picture_23.jpeg)

![](_page_61_Picture_2.jpeg)

<span id="page-61-0"></span>**Figure 49** The last graceful shutdown time

Sensor and Location Devices is a new feature implemented with Windows 7. Enabling sensors allows users to have a more personalized experience with the OS and Internet-based activities, to in-

<span id="page-62-0"></span>clude GPS information<sup>[xxii](#page-81-11)</sup>. *[Figure 50](#page-62-1)* shows that a Location Sensor was enabled on Windows 8. More research needs to be conducted as there is possibly a yet-to-befound log file that corresponds to the sensor and other information relating to the device (if that is the type of sensor used)<sup>xxiii</sup>.

![](_page_62_Figure_3.jpeg)

<span id="page-62-1"></span>**Figure 50** The type of Sensor and Location device used on this system is a Location Provider

#### **USB STORAGEDEVICES**

<span id="page-63-0"></span>USB storage devices that were attached to the system can be uniquely identified in the System key by checking a few other keys. They can also be attributed to which port and hub they were plugged into, the date and time stamp, and a drive letter. If USB storage devices were not attached to the system, the USBSTOR key will not be present; however, you should also check link files, restore points, shadow copies and "setupapi.dev.log", as these may contain evidence of a USB device having been present on the system. Under USBSTOR (*[Figure 51](#page-63-1)*), the Registry stores the USB device's friendly name (*[Figure 52\)](#page-64-0)*, and it also stores the device's vendor ID, product ID, revision number, and serial number (*[Figure 53\)](#page-64-1)*. If the device does not have a serial number, Windows will create a Unique Instance ID. If the second character of the serial number is "&", then it is not a serial number, but rather a Unique Instance ID, which will look similar to the following:

0&26D88A54&0<sup>[xxiv](#page-81-13)</sup>

Either way, it is referred to as a Unique Instance ID.

![](_page_63_Picture_102.jpeg)

<span id="page-63-1"></span>**Figure 51** The USBSTOR key

| <b>DBookmarks</b> Q Search Hits < Records Q Devices <sup>©</sup> Secur + ▶                      |  |                                          | Name                                        |  |  |  |  |  |
|-------------------------------------------------------------------------------------------------|--|------------------------------------------|---------------------------------------------|--|--|--|--|--|
| ents <b>C</b> Permissions (1) References A Hash Properties                                      |  |                                          | $\Box$ 42 $\Box$ DiskId                     |  |  |  |  |  |
| 由 D□□ {83da6326-97a6-4088-9453-a1923f573b29} ▲                                                  |  | $\sqrt{43}$                              | 1 Driver                                    |  |  |  |  |  |
| d D 48b865dd-2e3d-4094-ad97-e593a70c75d6}                                                       |  | $\Box$ 44<br>FriendlyName                |                                             |  |  |  |  |  |
| O Disk&Ven_Seagate&Prod_Portable&Rev_0130                                                       |  | <b>HardwareD</b><br>45                   |                                             |  |  |  |  |  |
| $\Rightarrow$ 2GHX0263<br>$80^{\circ}$                                                          |  | □ 46<br>$\Box$ Mfg<br>47 Partmqr         |                                             |  |  |  |  |  |
| <b>B-DIED</b> Device Parameters                                                                 |  |                                          |                                             |  |  |  |  |  |
| <b>BOOD</b> Properties                                                                          |  |                                          | 48 <b>D</b> Properties                      |  |  |  |  |  |
| G-D-16 {3464f7a4-2444-40b1-980a-e0903cb6d912}                                                   |  | $\Box$ 49<br>Service                     |                                             |  |  |  |  |  |
| FBOOK {540b947e-8b40-45bc-a8a2-6a0b894cbda2}                                                    |  |                                          | 50 3464f7a4-2444-40b1-980a-e0903cb6d912}    |  |  |  |  |  |
| <b>ED</b> 33da6326-97a6-4088-9453-a1923f573b29}<br>EDCIO {a8b865dd-2e3d-4094-ad97-e593a70c75d6} |  |                                          | 51 540b947e-8b40-45bc-a8a2-6a0b894cbda2}    |  |  |  |  |  |
| HOLE WpdBusEnumRoot                                                                             |  | 52 33da6326-97a6-4088-9453-a1923f573b29} |                                             |  |  |  |  |  |
| Hardware Profiles                                                                               |  |                                          | 53 a8b865dd-2e3d-4094-ad97-e593a70c75d6}    |  |  |  |  |  |
| <b>Collective Collection</b><br>111<br>b.                                                       |  | $\rightarrow$                            | Ш                                           |  |  |  |  |  |
| : → Transcript → Picture E Report → Console © Details → Output □ Lock □ Codepage □ 0/406902     |  |                                          |                                             |  |  |  |  |  |
| 00<br>74 00<br>50<br>6F<br>65<br>00<br>-00<br>72                                                |  |                                          | Steraighartier Profit thanb-<br>62 00<br>00 |  |  |  |  |  |

<span id="page-64-0"></span>**Figure 52** USB Device Friendly Name

<span id="page-64-1"></span>![](_page_64_Figure_3.jpeg)

In Mounted Devices (*[Figure 46](#page-60-0)*), there was a drive letter for one USB device, but in the USBSTOR (*[Figure 51](#page-63-1)*), there are two USB storage devices noted. So, why is only one of the USB storage devices assigned a drive letter? We know that the most recent device plugged into a system is assigned a drive letter, but that still doesn't tell us why only one device has a drive letter. Did the user try to cover their tracks? What's going on in the Registry when a USB storage device is plugged in? Is it even possible to figure out if a drive letter was assigned to that other USB storage device?

Of course we can figure this out! It just takes a bit of digging and note taking. So let's get started.

Go to the Unique Instance ID for the Seagate Portable USB Device (derived from the Friendly Name), which was found in *[Figure 52](#page-64-0)*. Make a note of the Unique Instance ID because we will need to refer to it a few times throughout this process. Under the Unique Instance ID find the Container ID and note that value because we will need to refer to it a few times throughout this process.

![](_page_65_Figure_4.jpeg)

<span id="page-65-0"></span>**Figure 54** Container ID for Seagate Portable USB Device

What exactly is a Container ID? Beginning with Windows 7, the operating system uses Container IDs for each instance that a physical device installed on the system<sup>[xxv](#page-81-14)</sup>.

*"A system-supplied device identification string that uniquely groups the functional devices associated with a single-function or multi-function device… Starting with Windows 7, the Plug-n-Play (PNP) manager uses the Container ID to group one or more device nodes (devnodes) that originated from and belong to each instance of a particular physical device. This instance is referred to as the device container[xxvi](#page-81-15)."*

In *[Figure 54](#page-65-0)*, we found that the Container ID is {4d18c014-9d88-5c15-bab1- 7a4c371140d2}. Remember to make note of this value. Next, go to the following Registry location and search for the Container ID again:

![](_page_66_Picture_121.jpeg)

![](_page_66_Figure_3.jpeg)

**Figure 55** Device Containers

From Base Containers (shown above in *Figure 18)*, find the same Container ID that was previously identified in *Figure 17* and look for this GUID:

![](_page_66_Figure_6.jpeg)

<span id="page-66-0"></span>![](_page_66_Figure_7.jpeg)

Take note of the GUID found here, which may be different than {87697c82-6708- 11e1-8e1c-74f06da8e34b} identified in *[Figure 56](#page-66-0)*, as this will be needed later on when we go back to Mounted Devices.

![](_page_67_Picture_2.jpeg)

In order to figure out why the Seagate Portable USB Device doesn't have a drive letter, there are a few more steps (don't worry; there is a point to this).

In order to help us better understand what's going on with these USB devices, it might benefit us to figure out the date and time the Seagate Portable USB Device was plugged into the computer. Check this location:

```
USB Date & Time %CurrentControlSet%\Enum\USB\%USBDevice%\%Unique
     InstanceID%\Properties\{83da6326-97a6-4088-9453-
     a1923f573b29}
```

| Entries U Bookmarks Q Search Hits $\leq$ Records D Devic ( )                                                                                                  |   |                                                        |                                                                | Name |
|----------------------------------------------------------------------------------------------------|---|--------------------------------------------------------|----------------------------------------------------------------|------|
| a Die File Extents in Permissions in References M Hash Prope (D) 1                                                                                            |   |                                                        | 20000                                                          |      |
| G-D-76 ROOT HUB20<br><b>G-D-7 CD</b> VID 0930&PID 6545<br>由DD自 5B8210000091                                                                                   |   | $\overline{2}$<br>3<br>и<br>4<br>Z                     | 20000<br>10000<br>20000                                        |      |
| <b>O-DIGO VID_OBC2&amp;PID_2300</b><br>d-D <sub>D</sub> Device Parameters                                                                                     |   | 5<br>z<br>6<br>◢<br>$\overline{7}$<br>◢                | 20000<br>10000<br>10000                                        |      |
| <b>G-D</b> <sub><math>\Box</math></sub> Properties<br>d D 3464f7a4-2444-40b1-980a-e0903cb6d912}<br>d-DD <sup>2</sup> a {540b947e-8b40-45bc-a8a2-6a0b894cbda2} | 늘 | 8<br>◪<br>9<br>Ы                                       | 10000<br>10000                                                 |      |
| d D 23f573b29}{83da6326-97a6-4088-9453-a1923f573b29}<br>$\neg$ $\Box$ $\Box$ 0003<br>Ð 7ê 000A                                                                |   | 10<br>z<br>$\Box$ 11<br>12<br>$\overline{\phantom{a}}$ | 10000<br>$\Box$ 0000<br>$\Box$ 0000                            |      |
| $\neg$ $\neg$ $\neg$ 0064<br>-DQÈ 0066                                                                                                    |   | 0<br>13<br>14<br>◪<br>15 <sup>1</sup><br>◪             | 10000<br>10000<br>10000                                        |      |
| d D 36850e0} {a45c254e-df1c-4efd-8020-67d146a850e0}<br>d D 25d6}{a8b865dd-2e3d-4094-ad97-e593a70c75d6}<br>VID_0E0F&PID_0002<br>⊞⊡⊿                            |   | 16<br>Ы<br>Ы<br>17                                     | $\Box$ 0000<br>$\Box$ 0000<br>$\Box$ 19 $\leftrightarrow$ 0002 |      |

<span id="page-67-0"></span>**Figure 57** Location for date and time stamp (Windows FILETIME)

The third entry in *[Figure 57](#page-67-0)* contained the Windows FILETIME the Seagate Portable USB Device was plugged into the computer (*[Figure 58](#page-68-0)*).

![](_page_68_Picture_1.jpeg)

**Figure 58** Seagate Portable USB Device's date and time stamp

<span id="page-68-0"></span>Next, navigate to the following Registry location so you can figure out which port the USB device was plugged into:

![](_page_68_Picture_53.jpeg)

Look for the USB device you've been working with. This should be easy if you noted the device's Unique Instance Identifier.

![](_page_68_Picture_54.jpeg)

<span id="page-68-1"></span>![](_page_68_Figure_7.jpeg)

![](_page_69_Picture_1.jpeg)

In *[Figure 59](#page-68-1)*, this USB device was plugged into Port 1 on Hub 2. Why should you care? Knowing the port number could help us figure out why there may not be a drive letter associated with the USB device and it could also help build a timeline of the user's activities.

Now go back to Mounted Devices.

![](_page_69_Picture_4.jpeg)

The GUID that should have been noted from *[Figure 56](#page-66-0)* comes into play here ({87697c82-6708-11e1-8e1c-74f06da8e34b}). Under Mounted Devices, look for that GUID.

| Edit View Tools Help                                      |                          |               |                                                                  |
|-----------------------------------------------------------|--------------------------|---------------|------------------------------------------------------------------|
| New Open Save Print Add Device Q Search Refresh           |                          |               |                                                                  |
| Cases<br>×                                                |                          |               | H Table Report & Gallery A Timeline Disk & Code                  |
| Home E Entries U Bookmarks Q Search +                     |                          |               | Name                                                             |
| E Home ade File Extents & Permissions                     | $\sqrt{1}$               |               | 1 \??\Volume{2 4c87fe-67f0-11e1-8e1d-74f06da8e34b}               |
| <b>De DriverDatabase</b><br>Ä                             | o<br>$\overline{2}$      |               | \??\Volume{2 4a52ce-640b-11e1-8e16-806e6f6e6963}                 |
| <b>EDDE HardwareConfig</b>                                | $\overline{3}$<br>$\Box$ |               | 12?\Volume{2 4a52cf-640b-11e1-8e16-806e6f6e6963}                 |
| MountedDevices                                            | $\overline{4}$<br>σ      |               | 2 \??\Volume\\ 4652d3-640b-11e1-8e16-806e6f6e6963}               |
| <b>DID</b> RNG                                            | ū<br>5                   |               | 2 \??\Volume{2o4a52d4-640b-11e1-8e16-806e6f6e6963}               |
| <b>Dring</b> Select                                       | 6<br>Ω                   |               | 72\Volum <mark>&gt;{87697c85-6708-11e1-8e1c-74f06da8e34b}</mark> |
| <b>B-DCIO</b> Setup                                       | $\overline{7}$<br>$\Box$ | DosDevices\A: |                                                                  |
| <b>ELOCIO WPA</b>                                         | 8<br>о                   | DosDevices\C: |                                                                  |
| <b>E-DOM</b> SOFTWARE                                     | $\overline{9}$<br>ø      | DosDevices\D: |                                                                  |
| $CS-CZ$<br>-DD<br>E<br>-D <sub>D</sub> <sub>O</sub> da-DK | $\Box$ 10                | DosDevices\E: |                                                                  |

**Figure 60** Mounted devices

Sadly, they do not match, as the GUID noted here is {87697c8**5**-6708-11e1-8e1c-74f0da8e34b}.

![](_page_70_Picture_1.jpeg)

OMG! All that work and I *still* don't have a drive letter?!??

So, at least we know it's probable that a different USB device was plugged into Port 1, Hub 2 of

the system *prior* to the USB device that does have an assigned drive letter.

Again, check link files, restore points, shadow copies, and "setupapi.dev.log" to figure out what the user may have been doing.

![](_page_70_Picture_6.jpeg)

![](_page_70_Picture_7.jpeg)

So, why did I go through all of this? Again, I knew there were two USB storage devices plugged into this system, but only one was showing up under Mounted Devices. So I started digging. And digging. And ended up in a pretty deep rabbit hole. Finally, I figured it out, and since I spent nearly a week trying to dig myself out, I thought I'd share.

Now, to figure out if the USB device that's present in Mounted Devices was using the same port and hub as the first one, repeat the steps just described.

The other USB device that was probably plugged in subsequent to Seagate Portable USB Device was USB Flash Memory USB Device, as indicated by its Friendly Name. The Unique Instance ID is 5B8210000091&0. Under the USB key, its Location Information shows the following:

![](_page_71_Picture_73.jpeg)

<span id="page-71-0"></span>**Figure 61** Location Information of second USB device

*[Figure 61](#page-71-0)* shows that USB Flash Memory USB Device was plugged into Port 1, Hub 2, which is the same location that the Seagate Portable USB Device was plugged into.

In order to check that USB Flash Memory USB Device was plugged in *after* Seagate Portable USB Device, the date and time stamp was checked:

![](_page_71_Picture_74.jpeg)

**Figure 62** Date and time of USB Flash Memory USB Device

This date does indeed occur after the time and date for Seagate Portable USB Device, which was March 5, 2012 at 16:29:07.

So, now we can say it is probable that Seagate Portable USB Device does not have an assigned drive letter because USB Flash Memory USB Device was plugged into the same port afterwards. This gave Seagate Portable USB Device's drive letter
to USB Flash Memory USB Device. Why only "probable"? Remember that the date and time may not be reliable as there are several situations in which there could be discrepancies.

Knowing the date and time USB Flash Memory USB Device was plugged into the system may help you identify where else you can look for information on Seagate Portable USB Device, such as Restore Points and Shadow Copies. If these exist on the system, previous versions of the Registry may have other data that is useful to your examination.

A timeline can be derived from this information and by examining link files, you may be able to find out which files were being transferred to and from the thumb drive (if any).

# **SOFTWARE**

The SOFTWARE key contains information about the operating system, such as the version, when it was installed, who is the registered owner, who was the last user to log on, and who are the members of a group (if there is one).

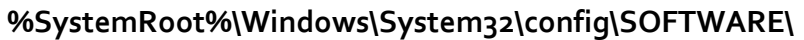

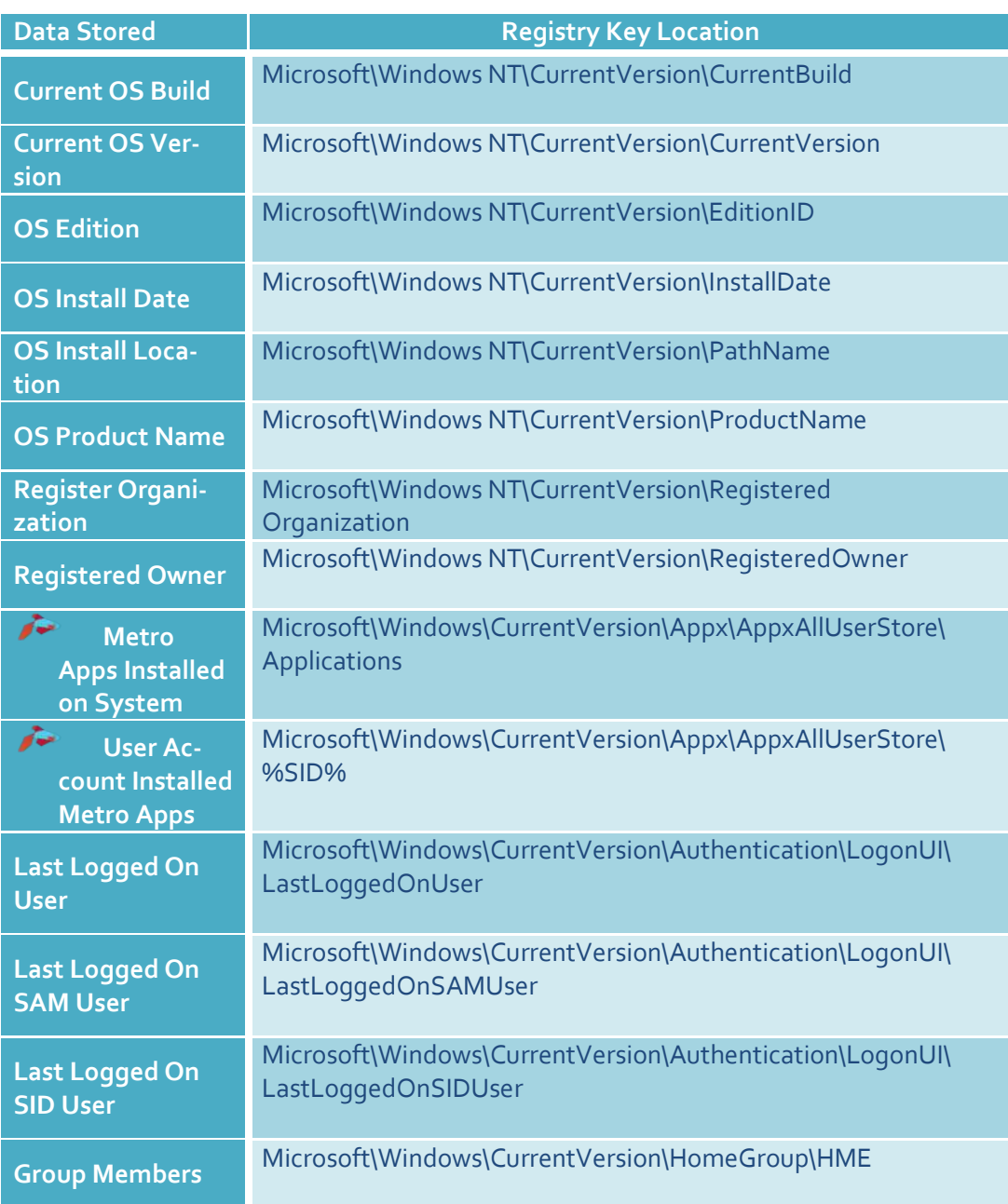

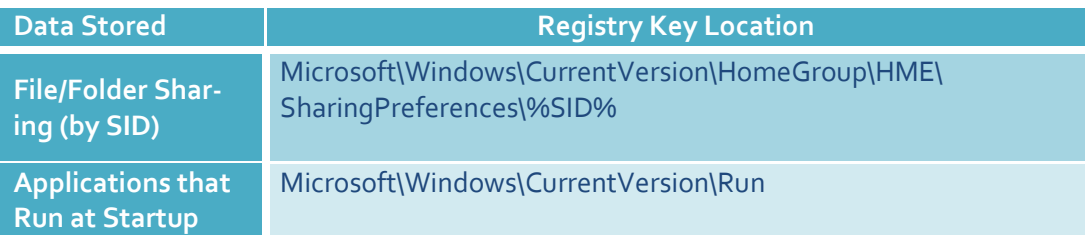

# **Final Thoughts**

Several times throughout my research I considered dropping this project because I felt like I had gotten myself in way over my head. It was so awful that at one point if I heard "There's a light at the end of the tunnel" or some variation thereof one more time, that person probably would have ended up with a fork in their skull. Part of the problem is the pressure I place on myself and my terrible procrastination habit, but so far, it's worked for me, so why change it?

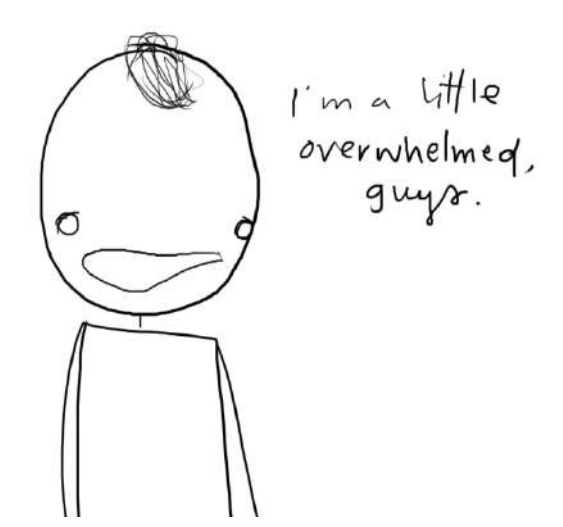

When I first set out with this research, I only intended to come up with about 35 pages of material. Silly me forgot that when something bothers me, I become almost obsessive about it, and that I *have* to try to understand it, and figure it out and make sure it works a second and third time – this is probably also known as curiosity.

So, the end result is about 70-ish pages of what I hope is usable information for the computer forensic community. As I previously mentioned at the very beginning of this guide, I really do hope to keep this research going. There is so much more that can be researched in Windows 8, and where I stated more work needs to be done, that's where I hope to begin next. For updates, or if you'd like to contribute, please visit http://*propellerheadforensics.com* or follow me on Twitter *@propellerhead23*. Again, please contact me at *propellerheadforensics@gmail.com* for any suggestions, artifacts and objects you have discovered, or criticisms.

Two more things and then I'm done – Thank you Dr. Vincze for supporting this research and allowing me to take on this project. Also, I need to thank my coworkers, Shawn Howell and Theresa Kline, for their support during the last couple of months as they are the ones that had to put up with me for 8 hours everyday, so thank you for being more than just "colleagues".

# **Index**

#### A

Account Expiration, 53 Applications that Run at Startup, 73

### B

Blue Screen of Death. *See* Error Screen

# C

Charms, 6, 7 Communication App Web Cache, 32 Communications App, 2, 32, 44 Computer Name, 49, 57 Computer Name & Volume S/N, 49 contacts, 1, 43 Container ID, 64, 65 Cookies, 27, 28, 33 Credentials, 28 Current Control Set, 57 Current OS Build, 72 Current OS Version, 72

# D

Desktop, 5, 6, 12, 18, 20, 23, 24 digital certificates, 34, 35 Documents and Settings. *See* AppData drive letter, 57, 62, 64, 66, 68, 69, 71

# E

e-mail, 2, 3, 32, 37, 38, 39, 40, 44, 45, 46 Error Screen, 10

# F

File Extension Associations, 49 File/Folder Sharing, 73 Files Excluded from Restore, 57

#### G

Group Members, 73

# I

IE 10 Websites Visited, 18 IE Compatibility Mode Cache, 29 IE Compatibility UA Cache, 29 IE Download History, 29 IE Top Level Domain Cache, 29 IE10 Pinned Favorites, 23 IE10 Websites Visited, 21 InPrivate Filtering, 30 Internet History, 18 Internet User Name, 53

# J

Journal Notes, 18, 22

# L

Last Graceful Shutdown Time, 57 Last Known Good Control Set, 57 Last Logged On SAM User, 73 Last Logged On SID User, 73 Last Logged On User, 73 Last Password Change, 53 Last Visited Folder, 49 Libraries, 29 Local Folder, 17 login/lock screen, 3 Logon, 29, 53

# M

Master Key, 28 Metro App Cookies, 19, 27 Metro App Web Cache, 19, 25 Metro App Web History, 19 Metro Apps, 5, 18, 20 Metro Apps Installed on System, 72 Metro Settings, 19 Microsoft folder, 34

Mounted Devices, 57, 64, 66, 68, 69, 70

#### N

Network Shortcuts, 29 NTUSER.DAT, 49

#### O

OS Edition, 72 OS Install Date, 72 OS Install Location, 72 OS Product Name, 72

#### P

picture sign-in, 4 Pinned to Task Bar, 28 port, 62, 67, 68, 70, 71 Printer Shortcuts, 30 Printers, 57

#### R

Recent Docs, 49 Recent User Activity, 30 Recently Opened/Saved Files, 49 Recently Opened/Saved Folders, 49 Recently Run Items, 49 Recently Used Apps, 49 Refresh you PC, 8 Register Organization, 72 Registered Owner, 72 Registry, 48 Reset you PC, 8 Roaming Folder, 28 RSA-based Certificates, 28

# S

SAM, 53 Sensor and Location Devices, 61 Sensors & Location Devices, 57 Settings, 46 SOFTWARE, 72 Start Menu, 5, 12, 13, 24 streams, 38, 39 SYSTEM, 57 System Restore, 8

### T

Taskbar Apps, 18 Temporary Internet Files, 18 Time Zone, 57 Travel Logs, 21 Typed URL Time, 49, 50 Typed URLs, 49

### U

Unique Instance ID, 62, 64, 70 USB storage devices, 62 USB Storage Devices, 57 USBSTOR, 57, 62, 64 User Account Installed Metro Apps, 73 User Tile, 44, 45, 46 User's First Name, 53 User's Last Name, 53 User's RID, 53 User's Tile, 53 User-Added IE 10 Favorites, 18

# W

What's New, 36, 37 Windows Explorer, 14, 25 Windows FILETIME, 57, 67 Windows Sidebar Weather App, 19 l

<sup>ii</sup> Windows 8 Consumer Preview 32-bit Edition downloaded from: http://windows.microsoft.com/en-US/windows-8/iso. VMWare Workstation 8: http://downloads.vmware.com/d/info/desktop\_end\_user\_ computing/vmware\_workstation/8\_0.

iii FTK Imager 3 downloaded from: http://accessdata.com/support/adownloads.

- iv Guidance Software's EnCase Forensic: http://www.guidancesoftware.com/
- v Digital Detective. (2010). *Microsoft Internet Explorer PrivacIE Entries*. Digital Detective. Retrieved from http://blog.digital-detective.co.uk/2010/04/microsoft-internet-explorerprivacie.html.
- vi Microsoft TechNet. (2012). *How Private Keys Are Stored*. Microsoft TechNet. Retrieved from http://technet.microsoft.com/en-us/library/cc962112.aspx.
- vii Stanek, W. (2009). Pre-Press Windows 7 Administrator's Pocket Guide (pp. 23). Retrieved from *download.microsoft.com/.../626997\_Win7PktConsult\_prePress.pdf.*
- viii Microsoft TechNet. (2010). *Managing Roaming User Data Deployment Guide*. Microsoft TechNet. Retrieved from http://technet.microsoft.com/en-us/library/cc766489(v=ws.10). aspx.
- $\frac{1}{x}$  These findings are based on this author's own independent research using a single test platform. Results may vary under other circumstances, to include changes made to the operating system prior to its official release.
- $^{\texttt{x}}$  It is unknown at this time how "8wekyb3d8bbwe"is derived or what "AC" signifies in the Communication App's location
- xi TechNet. (2012). *Digital Certificates (Chapter 6)*. Microsoft TechNet. Retrieved from http://technet.microsoft.com/en-us/library/dd361898.aspx
- xii More research will need to be conducted in order to determine if the updates in "What's New" also include content from other social networking websites.
- xiii More research needs to be conducted in order to ascertain whether the "[#]" in the name of the XML file increments sequentially or if it uses a First In, First Out (FIFO) sequence.
- xiv Windows Dev Center. 2012. *File Streams*. Windows Dev Center Desktop. Retrieved March 20, 2012, from http://msdn.microsoft.com/en-us/library/windows/desktop/ aa364404(v=vs.85).aspx.
- $\lambda$ <sup>xv</sup> The naming convention of the e-mail stream and the EML file is unknown at this time
- <sup>xvi</sup> It is unknown at this time how these contacts are named, as each contact appears to have a random string of numbers associated with their name.
- xvii All contacts that contained in this Windows 8 image are known to this author.

<sup>i</sup> Windows. (2012). *Windows 8 Consumer Preview*. Windows. Retrieved from http://windows.microsoft.com/en-US/windows-8/consumer-preview.

- <sup>xviii</sup> It is unknown at the time of this writing what many of the dates and time are referring to (last update, last backup, when setting was applied, etc.)
- xix Microsoft Support. (2008). *Windows registry information for advanced users*. Microsoft Support. Retrieved from http://support.microsoft.com/kb/256986.
- xx Microsoft Support. (2007). *INFO: Working with the FILETIME structure*. Microsoft Support. Retrieved from http://support.microsoft.com/kb/188768.

 $\overline{a}$ 

- xxi Microsoft Support. (2006). *Information on Last Known Good Control Set*. Microsoft Support. Retrieved from http://support.microsoft.com/kb/101790.
- xxii MSDN. (2008). *Windows Sensor and Location Platforms*. Microsoft MSDN. Retrieved from http://archive.msdn.microsoft.com/SensorsAndLocation.
- <sup>xxiii</sup> It is this author's opinion that forensic examiners will see more information pertaining to Sensors and Location Devices, since Windows 8's goal is to give the user an "immersive" experience.
- xxiv Carvey, H. (2009). *Windows Forensic Analysis* (pp. 206-211). Burlington, MA: Syngress Publishing, Inc.
- xxv Dev-Center. (2012). Overview of Container IDs. Windows Dev-Center Hardware. Retrieved from http://msdn.microsoft.com/en-us/library/windows/hardware/ff549447  $(v=vs.85)$ .aspx.
- xxvi Dev-Center. (2012). *Container IDs*. Windows Dev-Center Hardware. Retrieved from http://msdn.microsoft.com/en-us/library/windows/hardware/ff540024(v=vs.85).aspx.